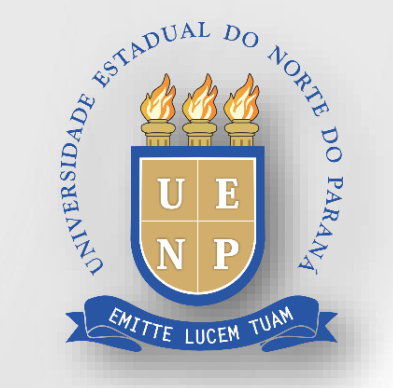

# SUalO sistema unificado de administração pública

# **SUAP–EDU → SECRETÁRIOACADÊMICO**

# **Índice**

- Acesso ao SUAP;
- [Iniciar Período Letivo](#page-5-0)
	- [Gerar Turmas e Diários \(Secretaria\)](#page-7-0)
	- [Configurar Diários \(Secretaria\)](#page-18-0)
	- [Realizar Matrícula Direta;](#page-36-0)
	- [Matricular Via Processo Seletivo \(SISU e Demais Processos\);](#page-27-0)
	- [Reajuste de Matrícula -](#page-45-0) Matricular em Diário;
	- Reajuste de Matrícula [Remover aluno de Diário;](#page-50-0)
	- [Aproveitamento de Estudos \(Dispensa\);](#page-53-0)
	- [Transferência de Campus;](#page-56-0)
	- [Transferência de Campus \(SUAP para SUAP\);](#page-57-0)
	- [Transferência de Outra Instituição para UENP.](#page-58-0)

# **Índice**

- Iniciar PeríodoLetivo
	- [Reingressar Aluno \(Evadido antes de 2022.2\);](#page-59-0)
	- [Reingressar Aluno \(Evadido a partir de 2022.2\);](#page-62-0)

#### Acesso ao SUAP

Acesse o SUAP no endereço [https://suap.uenp.edu.br](https://suap.uenp.edu.br/) e preencha os campos de suascredenciais

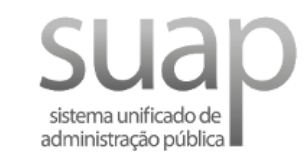

#### **A** Login

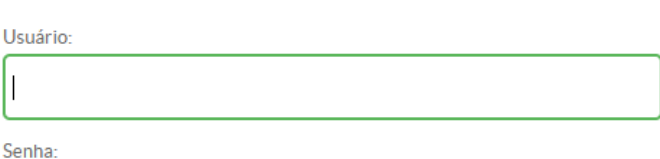

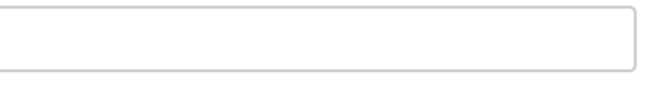

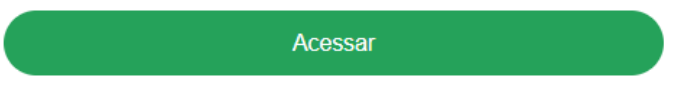

Esqueceu ou deseja alterar sua senha?

# **Secretário Acadêmico**

• Compete ao Secretário Acadêmico a função de **Gerar Turmas para iniciar o períodoletivo** .

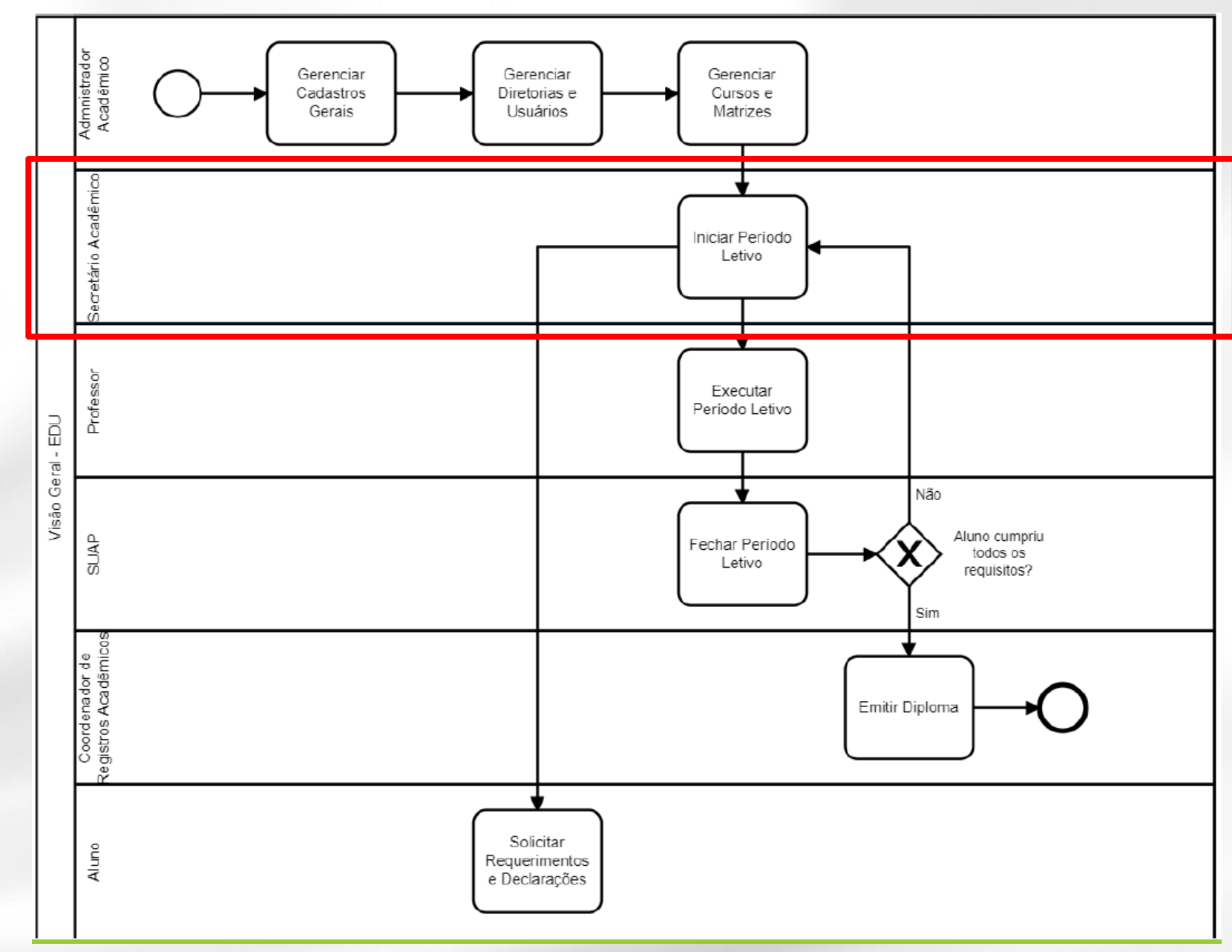

### <span id="page-5-0"></span>**Iniciar Período Letivo**

- Pré-requisitos realizados pela PROGRAD para que as secretarias possam gerar turmas:
	- Curso com Matriz Curricular Vinculada;
	- Tumo;
	- Horário do Campus;
	- Calendário Acadêmico.

#### **Iniciar Período Letivo**

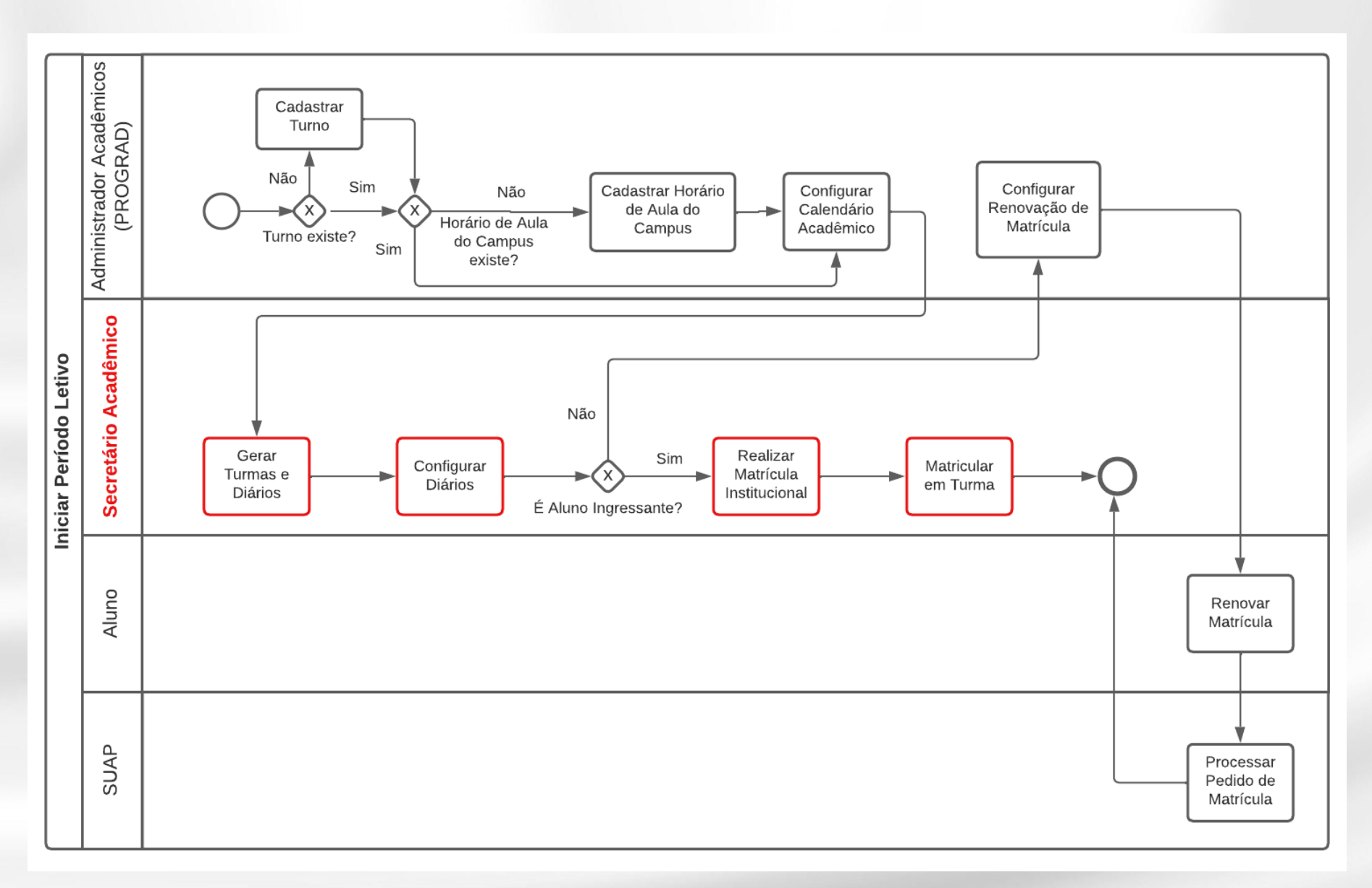

7

#### <span id="page-7-0"></span>**Iniciar Período Letivo – Gerar Turmas e Diários**

Para gerar turmas seguiremos o fluxo abaixo

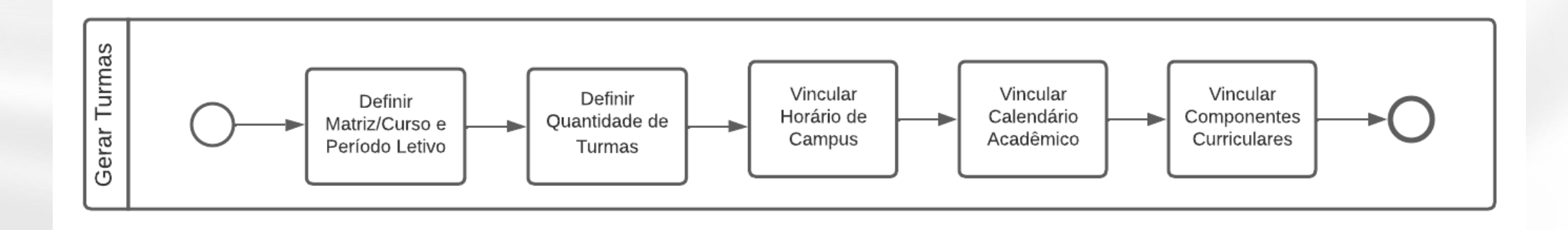

#### **Iniciar Período Letivo – Gerar Turmas e Diários**

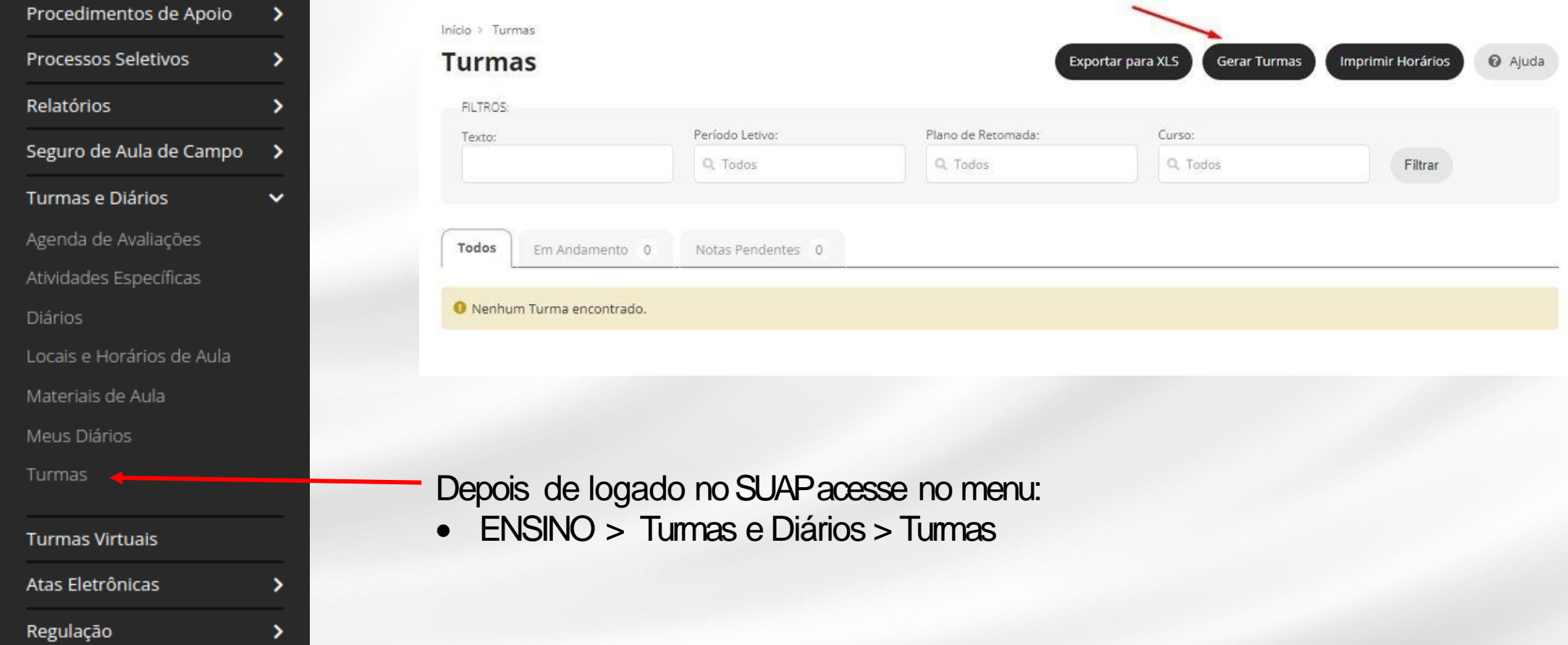

Insira:

- Ano Letivo
- Período Letivo
- Escolha o tipo de componente**Obrigatório**
- Escolha a Matriz/Curso

Obs.: Neste exemplo está sendo gerado turmas e diários para componentes do tipo Obrigatório. Para componentes do tipo Optativo (Eletivo) vá para o slide 14.

Início > Turmas > Gerar Turmas

#### **Gerar Turmas**

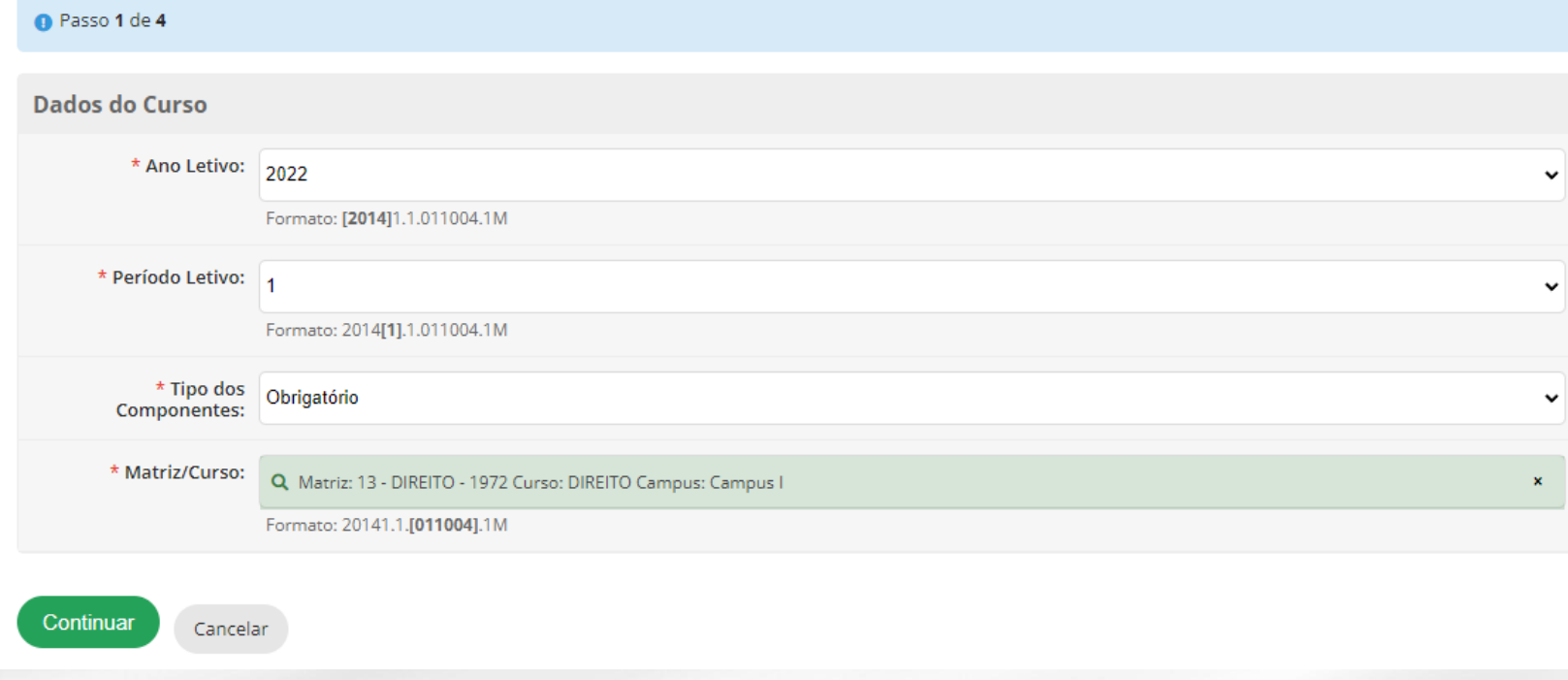

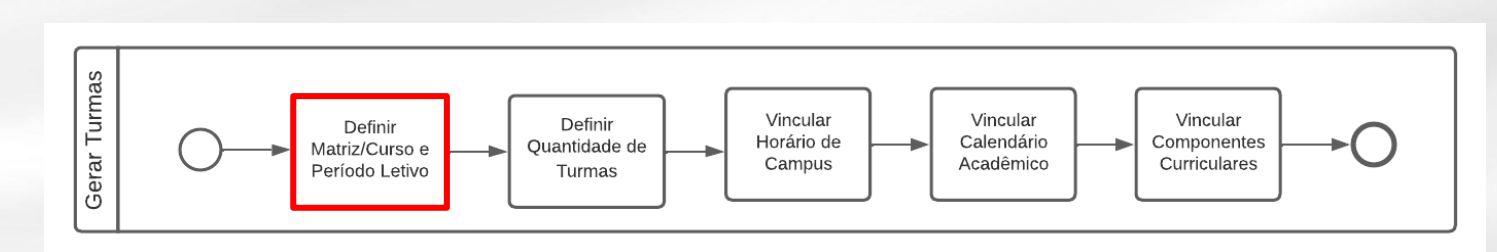

Início > Turmas > Gerar Turmas > Gerar Turmas

Preencha todos os períodos informando:

- Número de turmas;
- Turno do **CURSO**;
- Número de vagas.

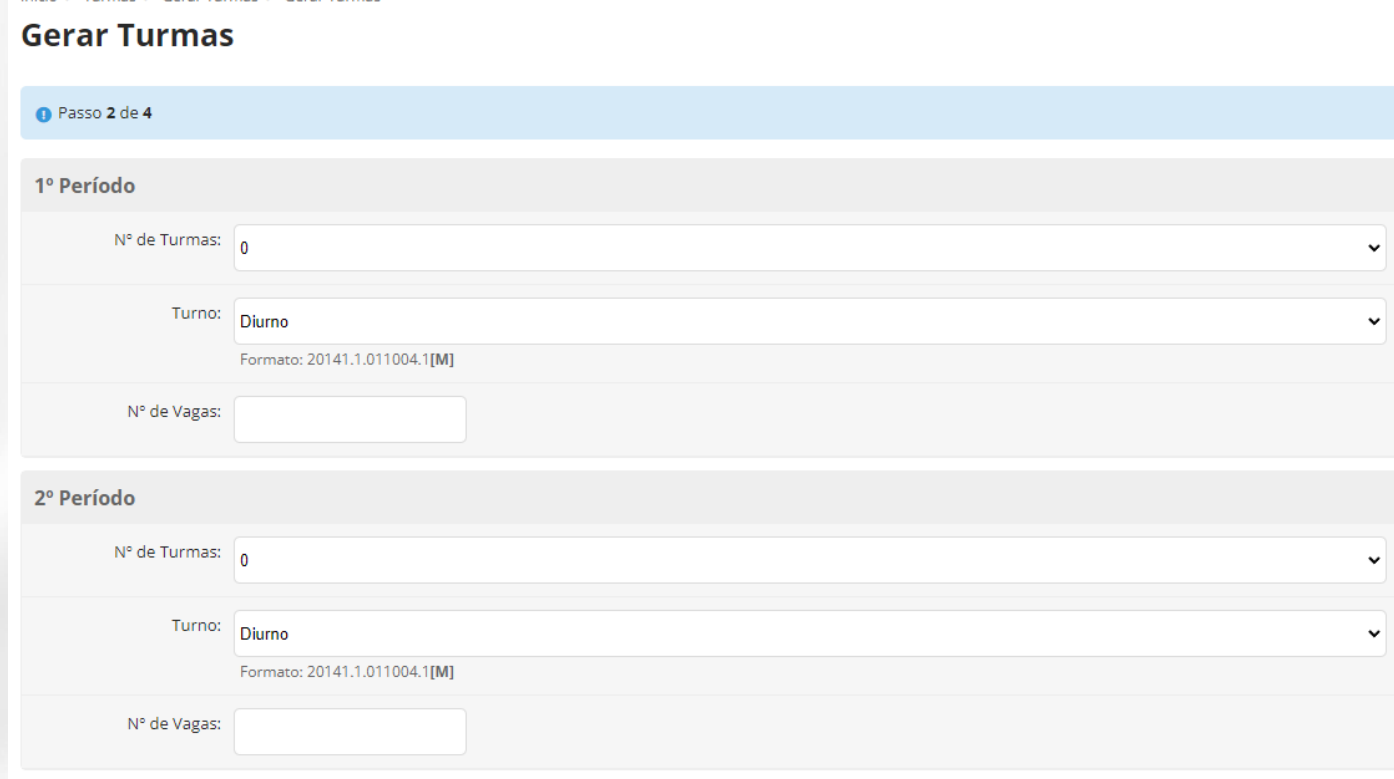

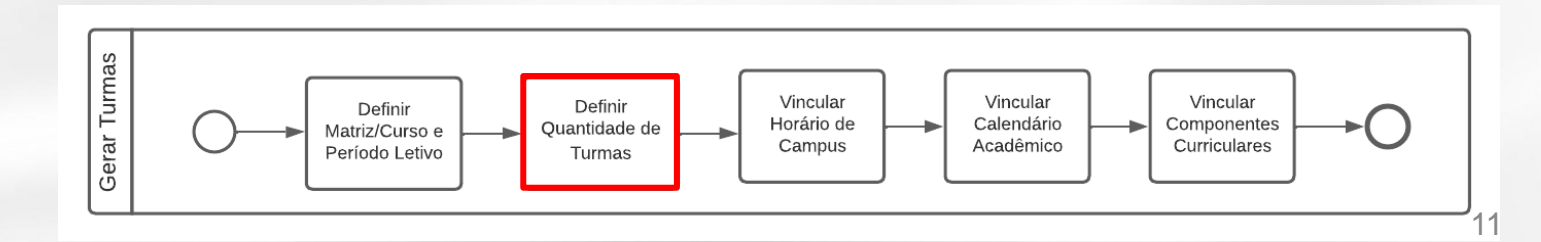

#### Escolha:

- O horário do campus;
- O calendário acadêmico;
- Selecione os componentes e clique em **Continuar.**

#### **Gerar Turmas**

#### $\bullet$  Passo 3 de 4

Horário/Calendário e Componentes

\* Horário do Campus: Turma 1 (Campus I)

\* Calendário [1] Calendário Acadêmico - Campus I/2022.1

#### Seleção de Componentes

Continual

Voltar

Cancelar

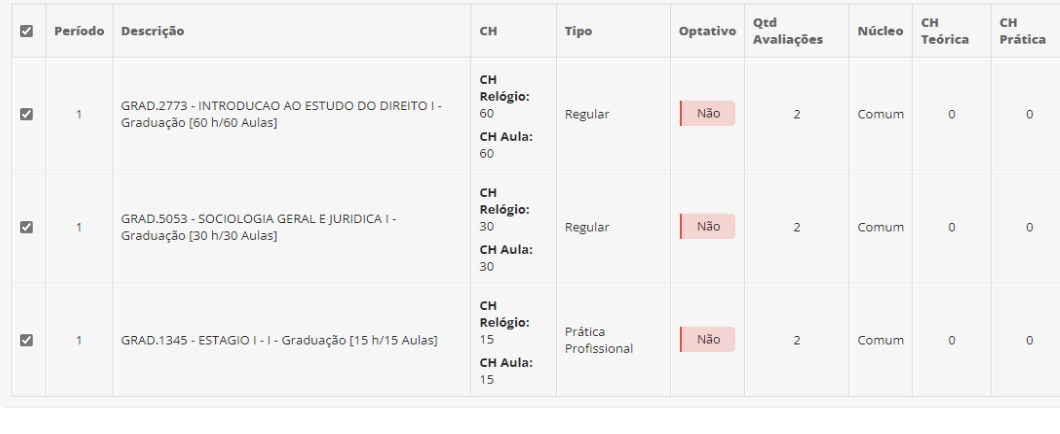

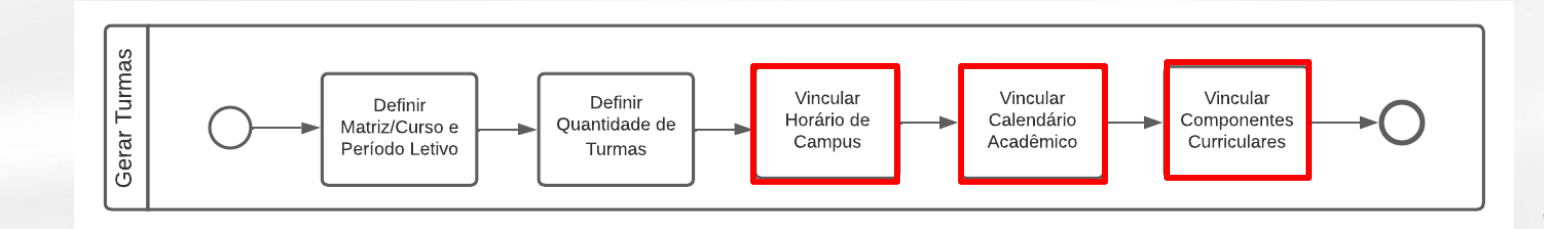

Confirme os dados marcando a caixa de seleção **Confirmação** e em seguida no botão **Finalizar.**

Início > Calendários Acadêmicos > Gerar Turmas

#### **Gerar Turmas**

As seguintes turmas e diários serão criados/atualizados ao final da operação. Caso tenha certeza que deseja criá-los/atualizá-los, marque o checkbox de confirmação no final da página e submeta o formulário

#### 20221.1.2251.1D Nova

- GRAD.0227 ANTROPOLOGIA SOCIAL E JURÍDICA Graduação [30 h/30 Aulas] [Matriz 11] Novo
- GRAD.1877 FILOSOFIA GERAL E JURÍDICA Graduação [60 h/60 Aulas] [Matriz 11] Novo
- GRAD.2772 INTRODUÇÃO AO ESTUDO DO DIREITO I Graduação [30 h/30 Aulas] [Matriz 11] Novo

#### 20221.1.2251.2D Nova

- GRAD.0227 ANTROPOLOGIA SOCIAL E JURÍDICA Graduação [30 h/30 Aulas] [Matriz 11] Novo
- GRAD.1877 FILOSOFIA GERAL E JURÍDICA Graduação [60 h/60 Aulas] [Matriz 11] Novo
- GRAD.2772 INTRODUÇÃO AO ESTUDO DO DIREITO I Graduação [30 h/30 Aulas] [Matriz 11] Novo

#### 20221.2.2251.1D Nova

- $= 20221.2.2251.2D$ Nova
- 20221.2.2251.3D Nova
- 20221.3.2251.1D Nova
- 20221.3.2251.2D Nova
- 20221.4.2251.1D Nova
- 20221.4.2251.2D Nova

#### Passo 4 de 4

#### Confirmação dos Dados

#### Plano de Retomada:

Relacionar a(s) turma(s) ao plano de retomada de aulas em virtude da pandemia (COVID19)

#### \* Confirmação: 0

Marque a opção acima e clique no botão "Finalizar" caso deseje que as turmas/diários identificados acima sejam criados.

#### Voltar

#### Insira:

- Ano Letivo
- Período Letivo
- Escolha o tipo de componente**Optativo**
- Escolha a Matriz/Curso

#### **Gerar Turmas**

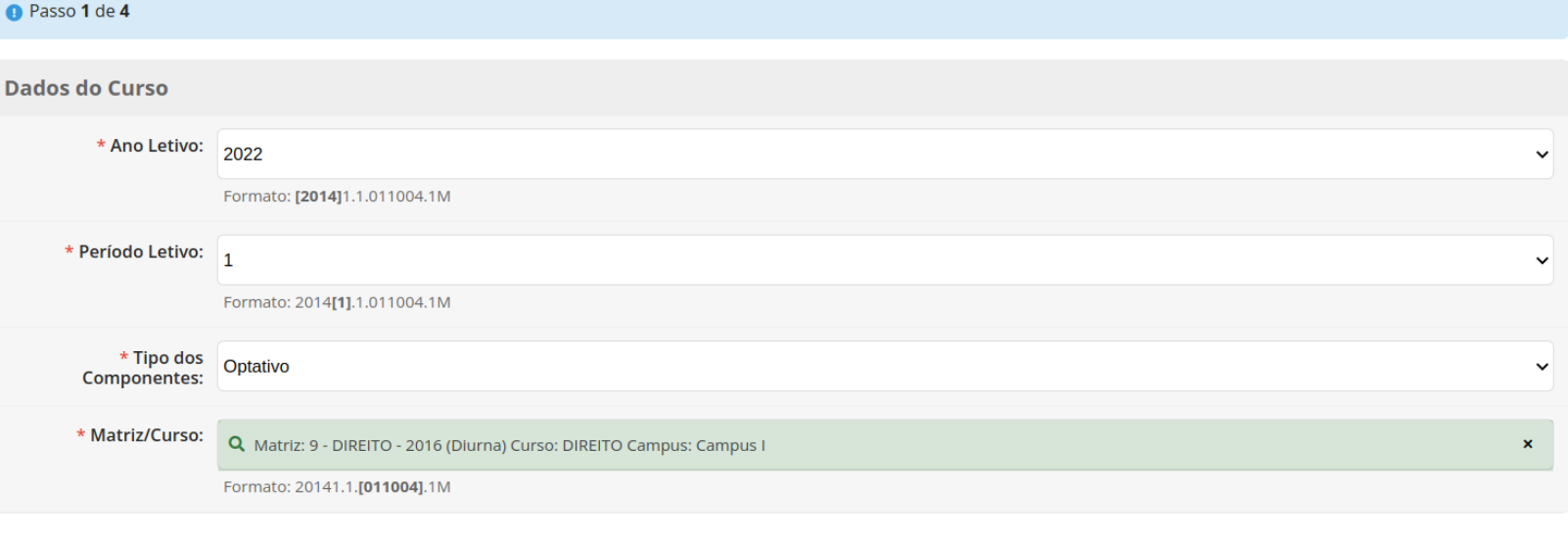

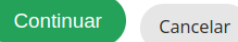

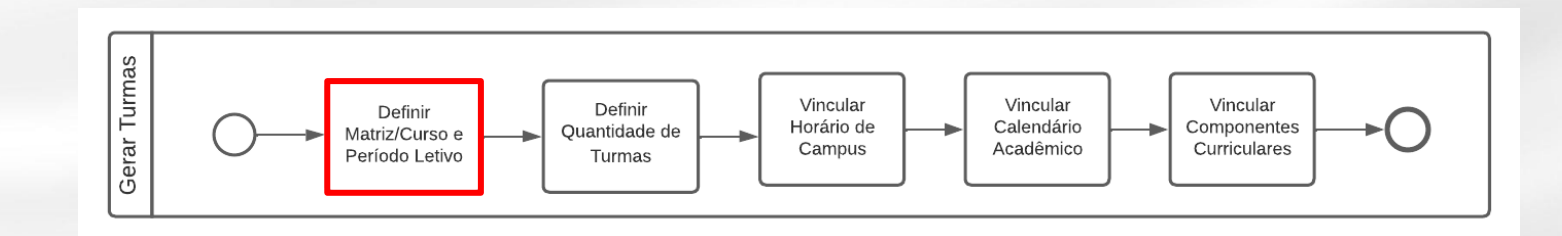

Para gerar turmas do tipo **Optativo,**  deve-se escolher apenas um período por vez

Ex. *Para gerar turmas e diários de componentes optativos do 6º período, indique no 6º períodoa*:

- quantidade de turmas
- Turno
- Nº de vagas.
- Clique em **CONTINUAR**

*Se houver componentes a serem oferecidos no 7º período, finalize todo o fluxo para gerar as turmas do 6º período e depois retorne para gerar turmas para o 7º.*

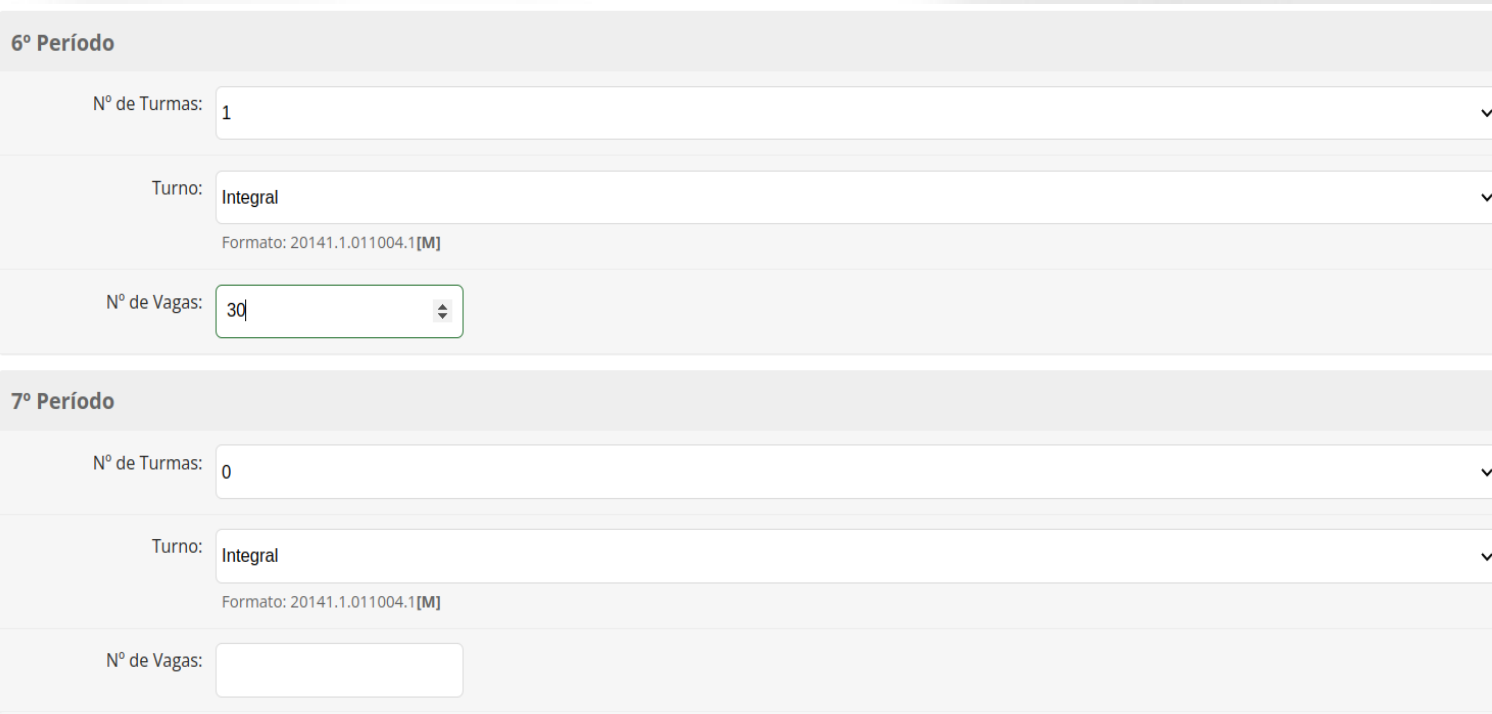

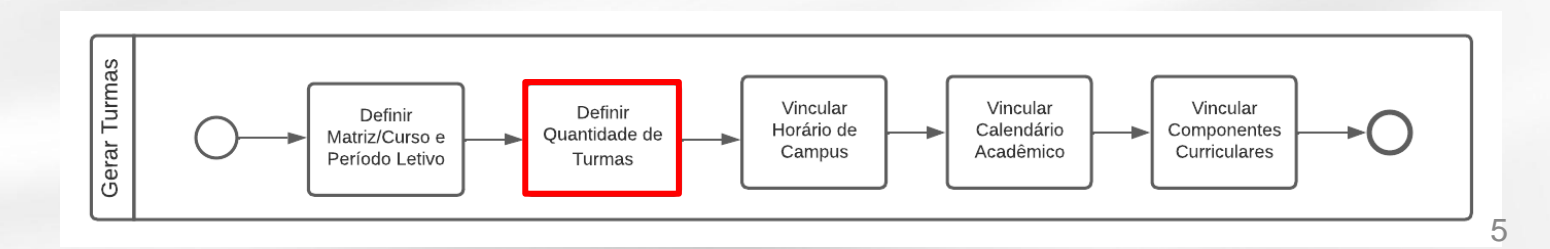

Note que os componentes que aparecem são os que estão marcados como Optativos (Eletivos) na matriz do curso.

#### Escolha:

- O horário do campus;
- O calendário acadêmico;
- Selecione os componentes que serão ofertados. *Para o exemplo anterior, deve-se selecionar os componentes que serão ofertados no 6º período e clique em Continuar.*

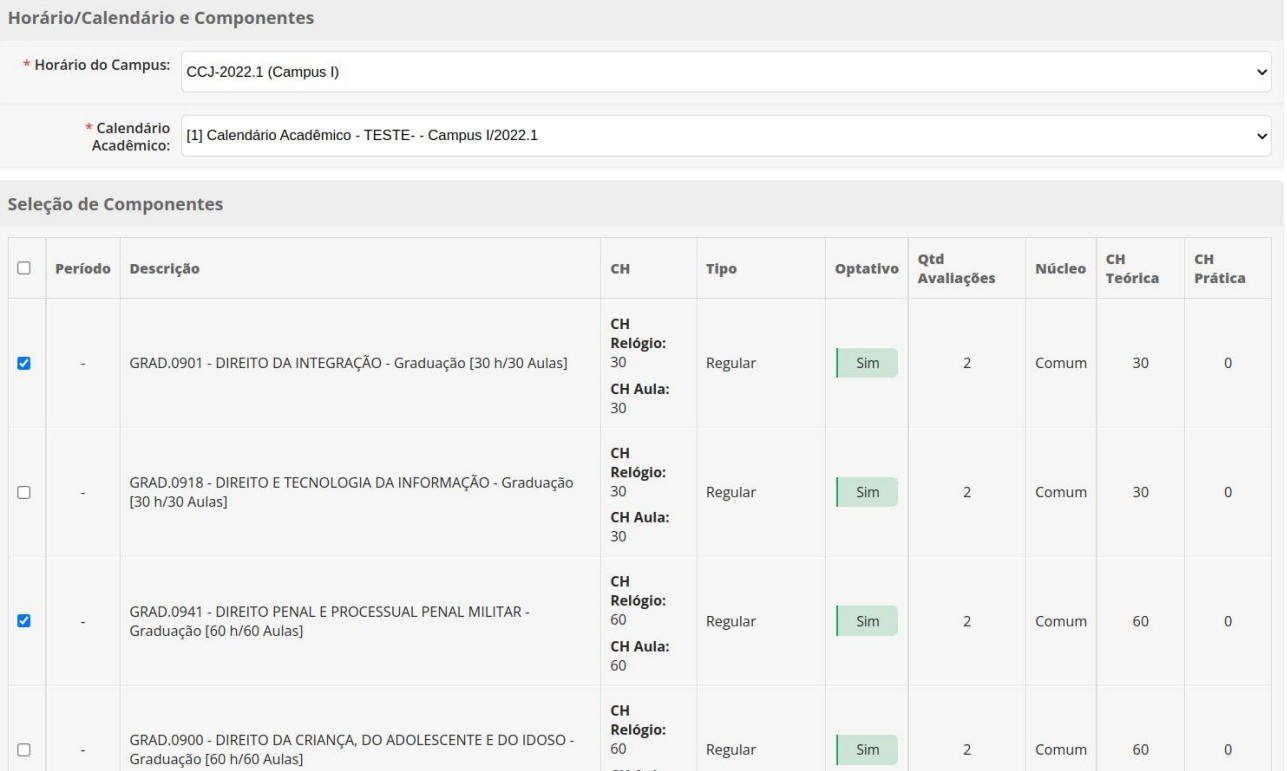

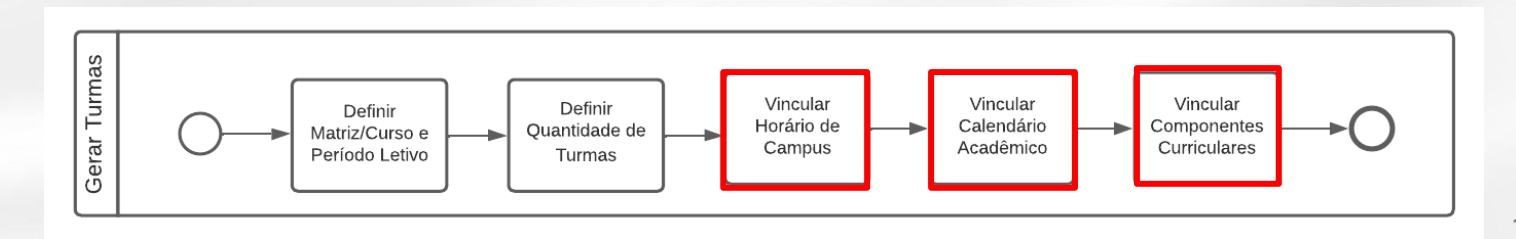

Confirme os dados marcando a caixa de seleção **Confirmação** e em seguida no botão **Finalizar.**

*Seguindo o exemplo utilizado, após clicar em Finalizar, a turma do 6º semestre contendo os componentes optativos foram criadas.*

*Para gerar turmas para outro semestre com componentes optativos refaça o processo de gerar turmas.*

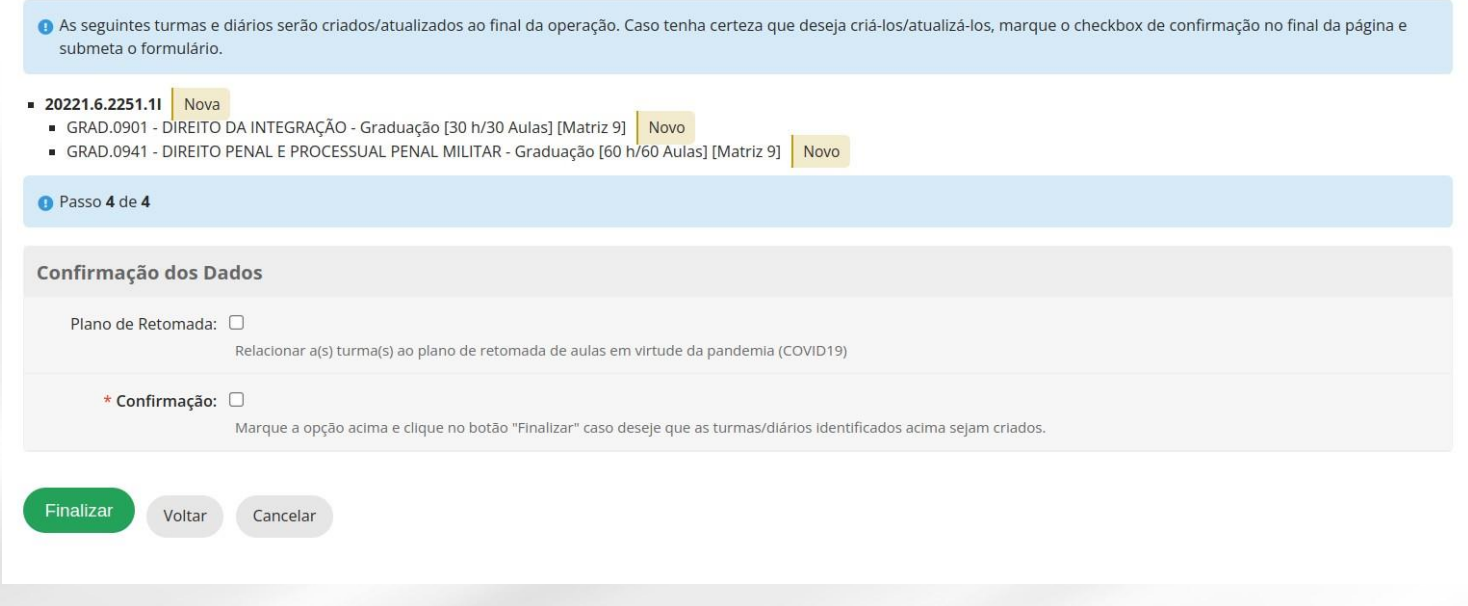

Após gerar as turmas você poderá editar cada turma ou acessar os diários da turma clicando na Lupa.

- Editar turma
- Configurar Diários da **Turma**

#### ENSINO > Turmas e Diários > Turmas

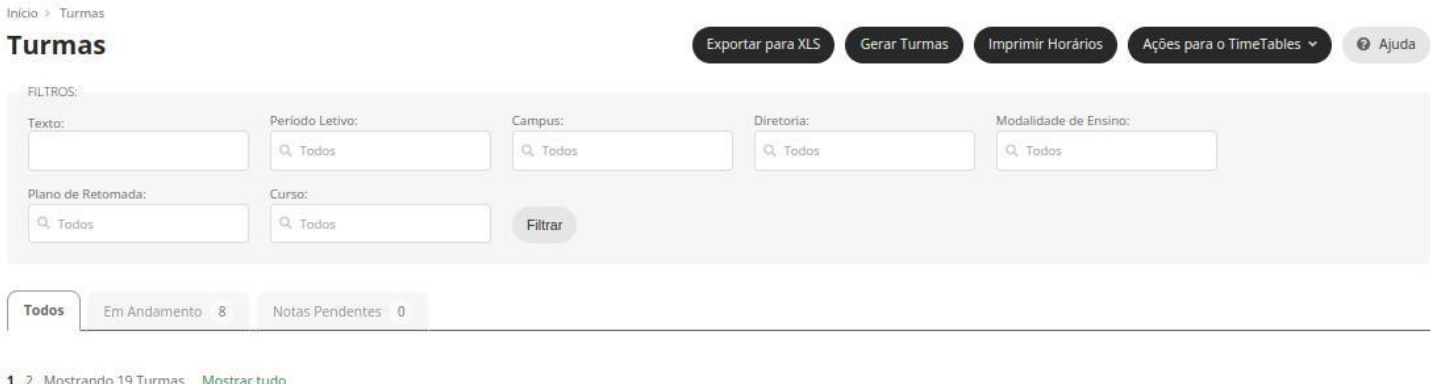

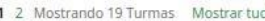

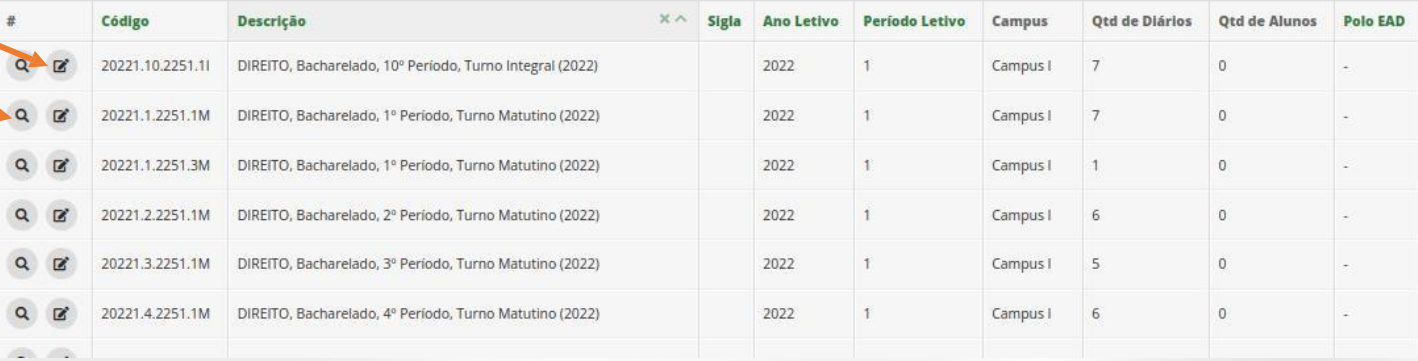

## <span id="page-18-0"></span>**Iniciar Período Letivo – Configurar Diários**

O próximo fluxo a ser percorrido é o de configuração de Diários de Turma para que seja possível Vincular:

- Professor à Diário;
- Sala de Aula;
- Horário,

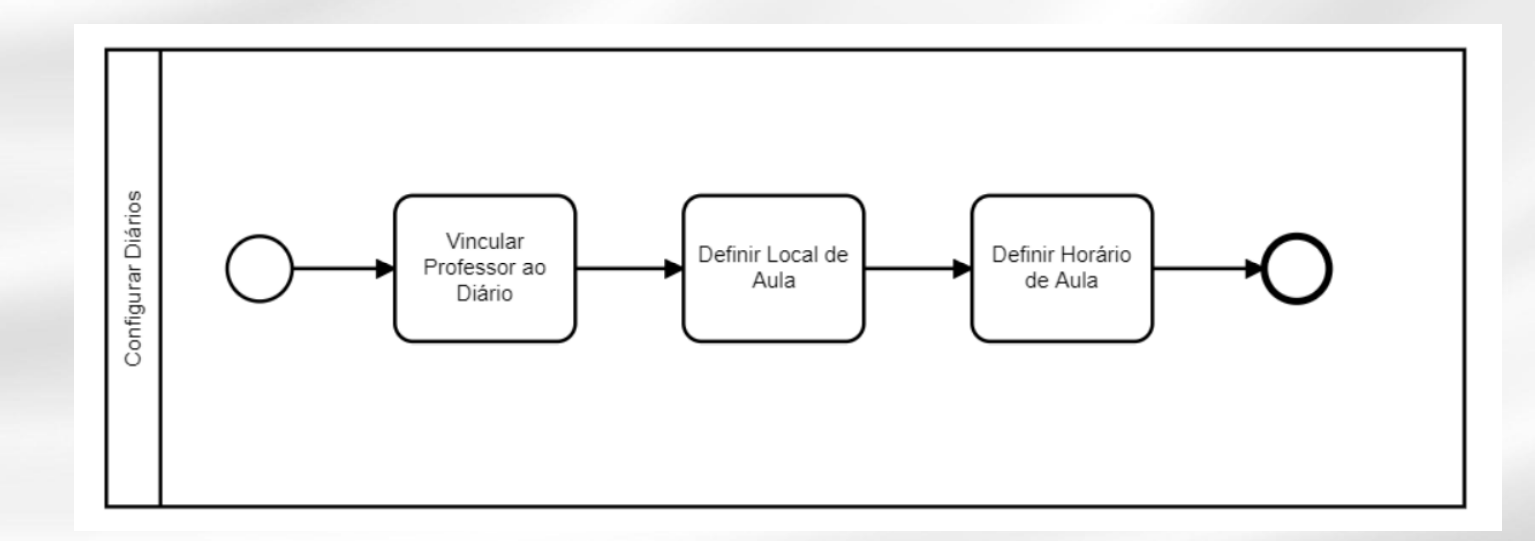

# **Iniciar Período Letivo – Configurar Diários**

#### ENSINO > Turmas e Diários > Turmas

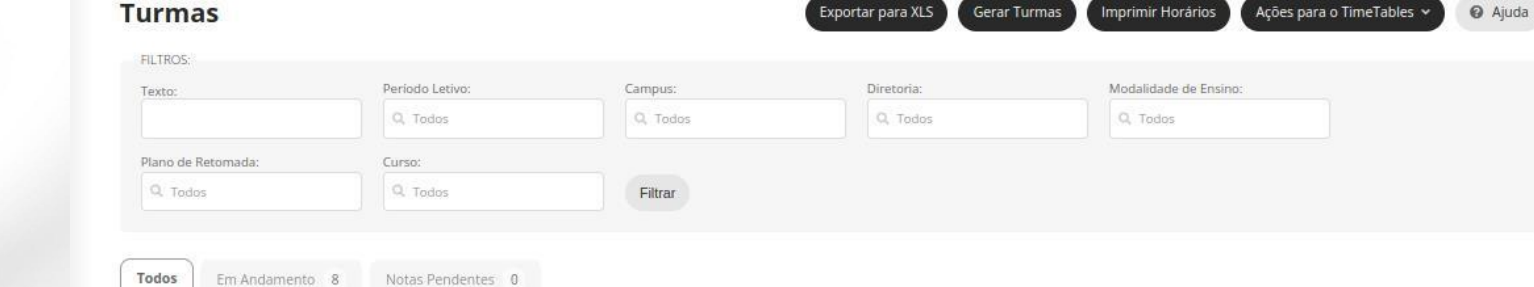

Imprimir Horários

Acões para o TimeTabl

#### 1 2 Mostrando 19 Turmas Mostrar tudo

Início > Turmas

• Configurar Diários da

**Turma** 

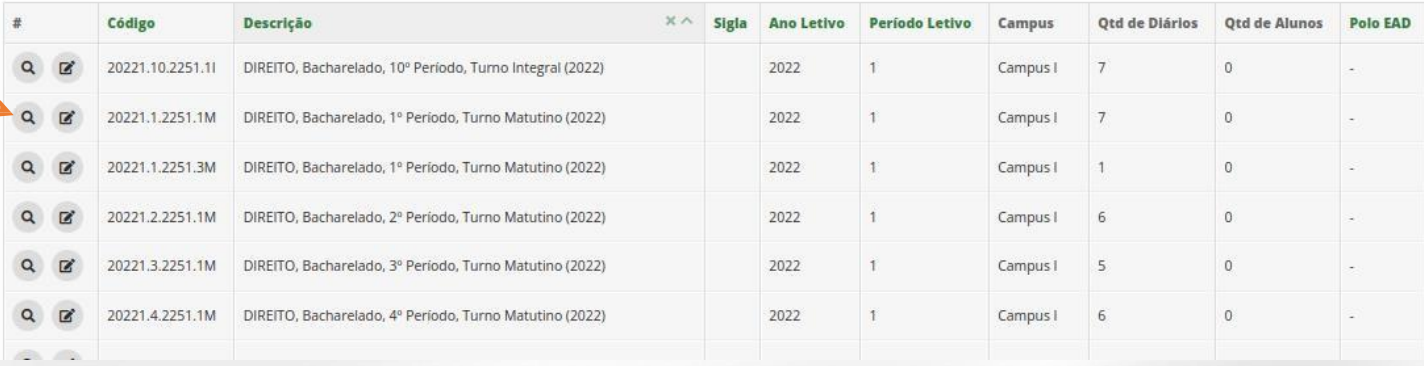

# **Iniciar Período Letivo – ConfigurarDiários**

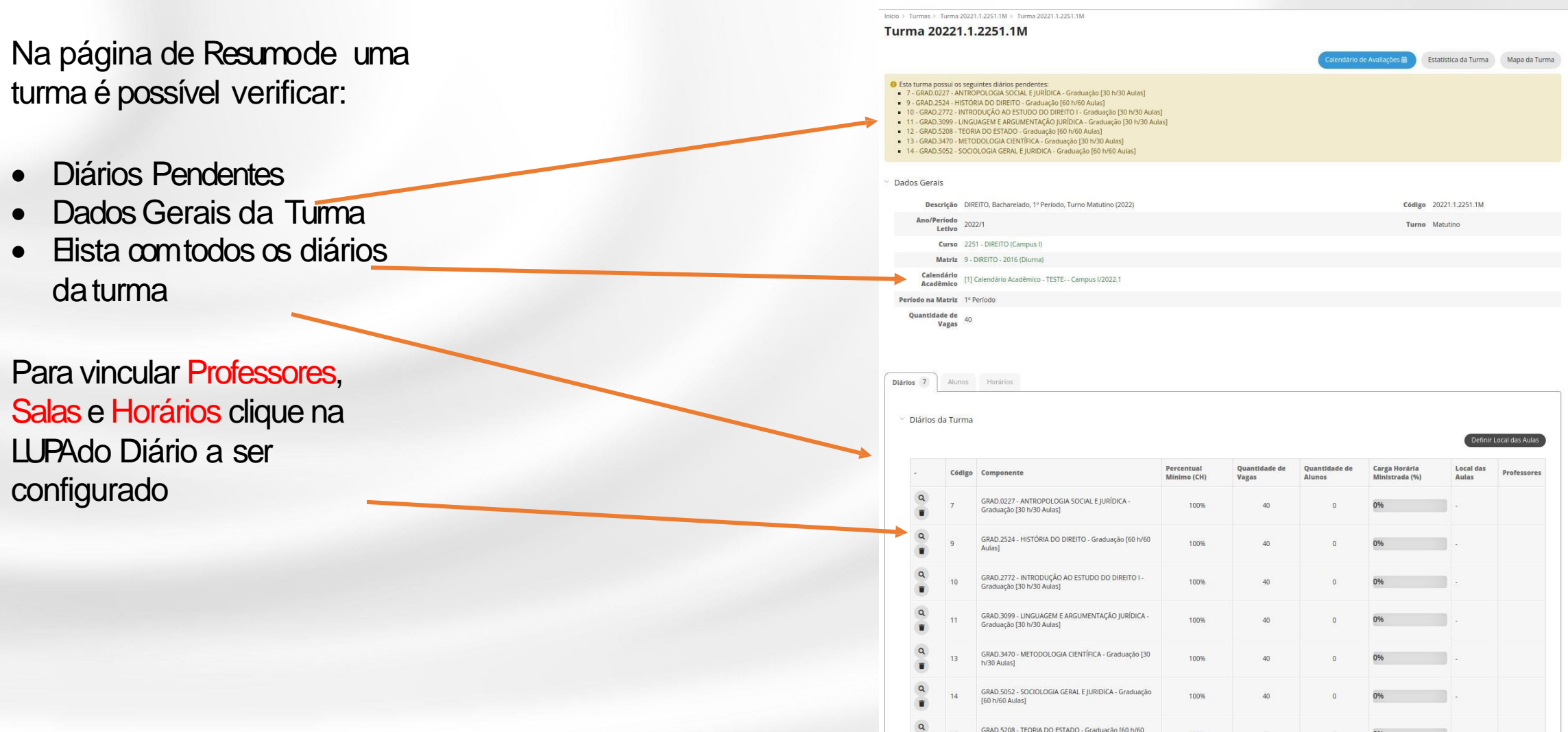

### **Iniciar Período Letivo – ConfigurarDiários**

Na aba **Dados Gerais** é possível:

- Definir local
- Definir horário
- Adicionar Professor

ATENÇÃO! Para que o aluno possa realizar matrícula online em um Diário, é necessário que no período de matrícula, esteja definido o Horário das Aulas.

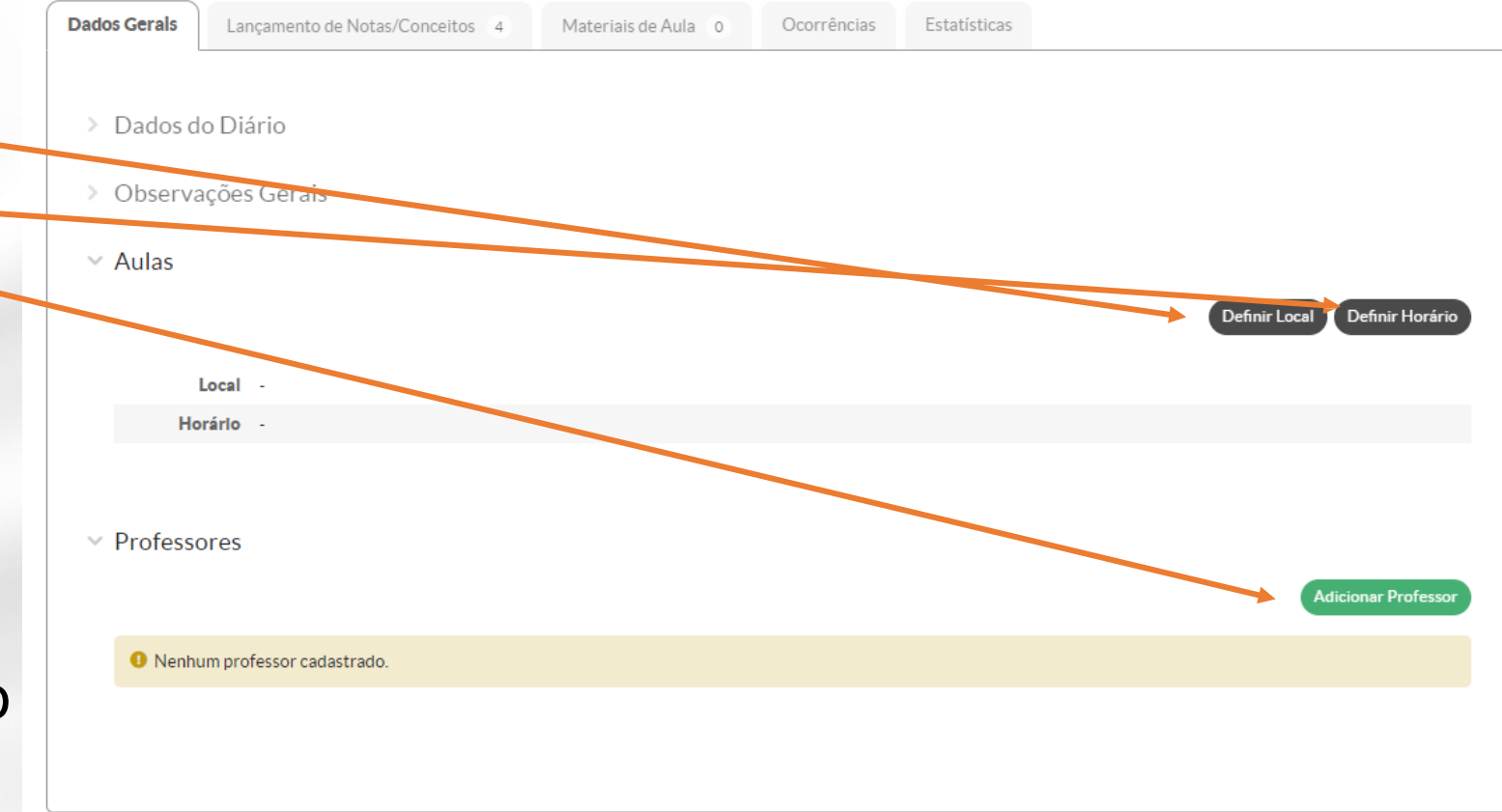

#### **Iniciar Período Letivo – Definindo Horário**

Após clicar em **Definir Horário**, selecione os horários da aula do diário em questão dentro do quadro de horários do campus.

Lançamento de Notas/Conceltos 4 Materiais de Aula 0 Ocorrências Estatísticas

**Dados Gerals** 

Dados do Diário Observações Gerai -<br>Autor

Professores

**O** Nenhum professor cadastrac

Definir Horário de Aula

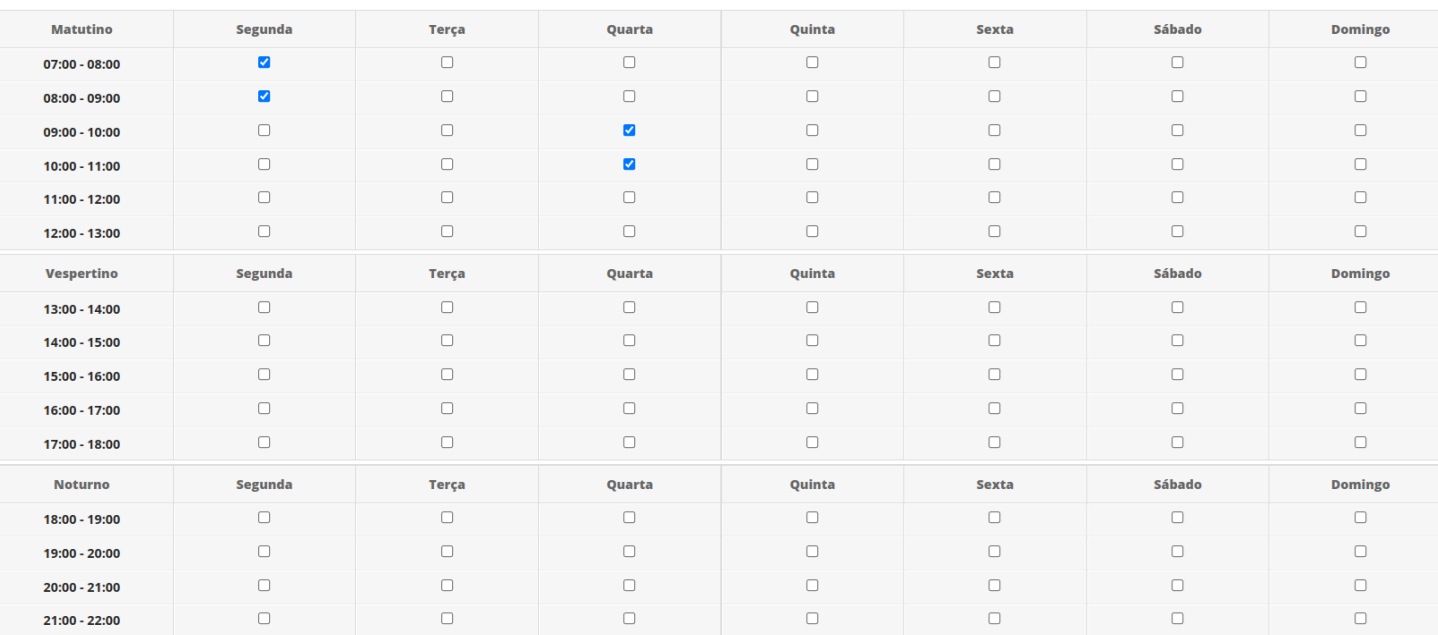

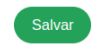

#### **Iniciar Período Letivo – Definindo Horário**

Para que tenha acesso a todos os horários da turma e verificar se algum está dando **choque de horário**, volte para a turma e clique na aba **Horários**.

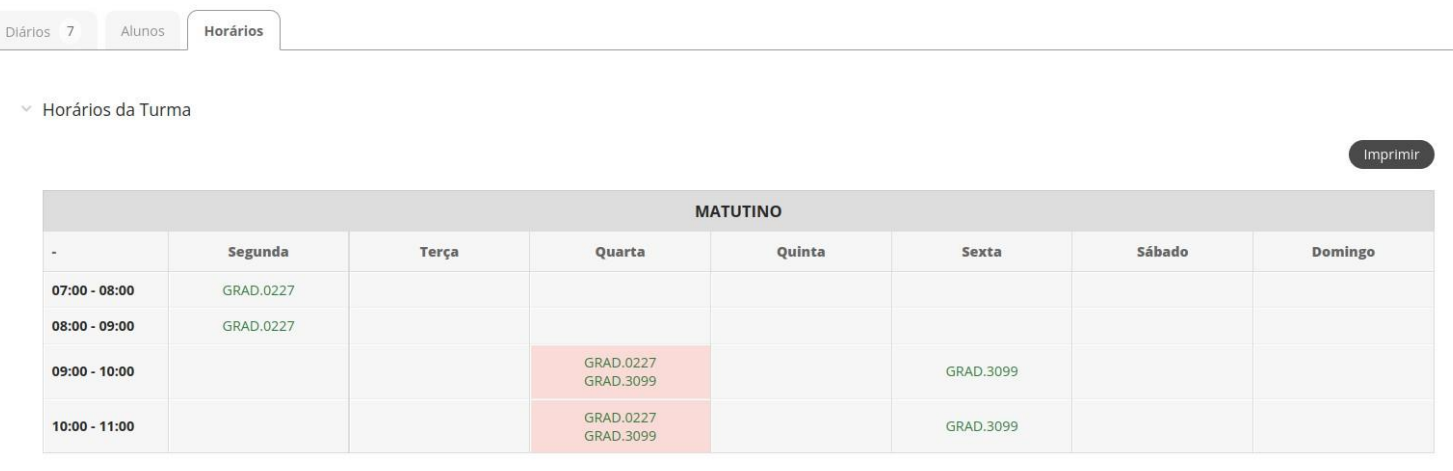

Legenda

GRAD.0227 - ANTROPOLOGIA SOCIAL E JURÍDICA (Local Não-definido)

GRAD.3099 - LINGUAGEM E ARGUMENTAÇÃO JURÍDICA (Local Não-definido)

## **Iniciar Período Letivo – Definindo Local da Sala**

**Para Definir Local selecion** a sala pré-cadastrada no módulo administrativo do SUAP.

.<br>Dados Gerais

Dados do Diário Ohservações Gerai Aulas

Horário

**O** Nenhum professo

**Professore** 

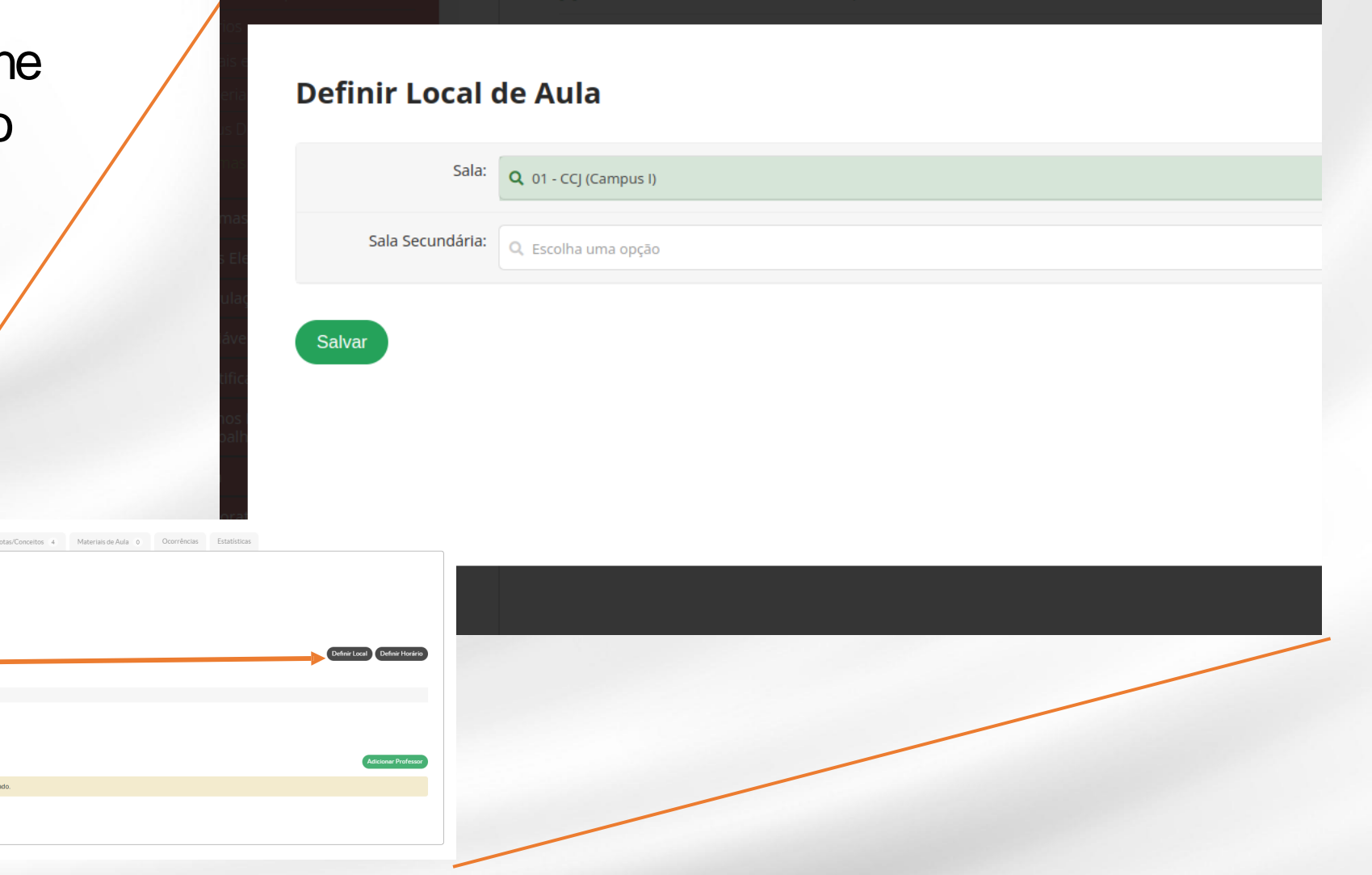

# **Iniciar Período Letivo – Definindo Local da Sala**

#### Para **Adicionar Professor** selecione:

- **Professor**
- Tipo = Principal
- Percentual da Carga-Horária
- Período letivo da Carga Horária

Observações sobre Carga Horária.

- 1. Mais de um Professor pode ser selecionado para ministrar a disciplina
- 2. Cada professor poderá ter a CH como parte dos 100%
- 3. Para casos específicos onde a turma tem que ser dividida para vários professores ao mesmo tempo (Ex. Aulas práticas de Odonto, Enfermagem, etc ), é possível adicionar cada professor com 100% da CH.

#### **Adicionar Professor** \* Professor: Q. Escolha uma opção Ativo: Q Escolha uma opcão Financiamento Externo: Vínculo com financiamento extraorcamentário (Bolsa, PRONATEC, Mulheres Mil, ETEC, UAB, etc.) Carga-Horária Período Letivo da Carga-<br>
Manhos \* Percentual da Carga-Horária<sup>-</sup> Horária Valor entre 0 e 100 correspondente ao percentual da carga-horária ministrada pelo professo Informar caso o percentual da carga-horária ministrada se refira a apenas um período letivo Primeira Etapa Data de Encerramento:  $27/06/2022$ Data de Início: 20/06/2022 0 Segunda Etapa Data de Encerramento:  $28/06/2022$ Data de Início: 21/06/2022 **Etapa Final** Data de Início:  $\begin{array}{c|c} 21/06/2022 & \n \end{array}$ Data de Encerramento: 28/06/2022 □ Salvar Dados Gerals | Lançamento de Notas/Conceltos 4 | Materials de Aula 0 | Ocorrências | Estatísticas Dados do Diário Observações Gera Aulas Professore • O Nenhum professor cadastrado

### **Realizar Matrícula Institucional**

- Formas para realização da matrícula do aluno nainstituição:
	- Matrícula direta (Para Matrículas sem Processo Seletivo. Vestibularporexemplo);
	- Processo seletivo (Utilizada para Ingressantes via SISU e demais ProcessosSeletivos)

<span id="page-27-0"></span>• Escolha Menu *Ensino→Procedimentos de Apoio→ Efetuar Matricula Por ProcessoSeletivo* • Informe Ano e Período Letivo para <sup>o</sup>

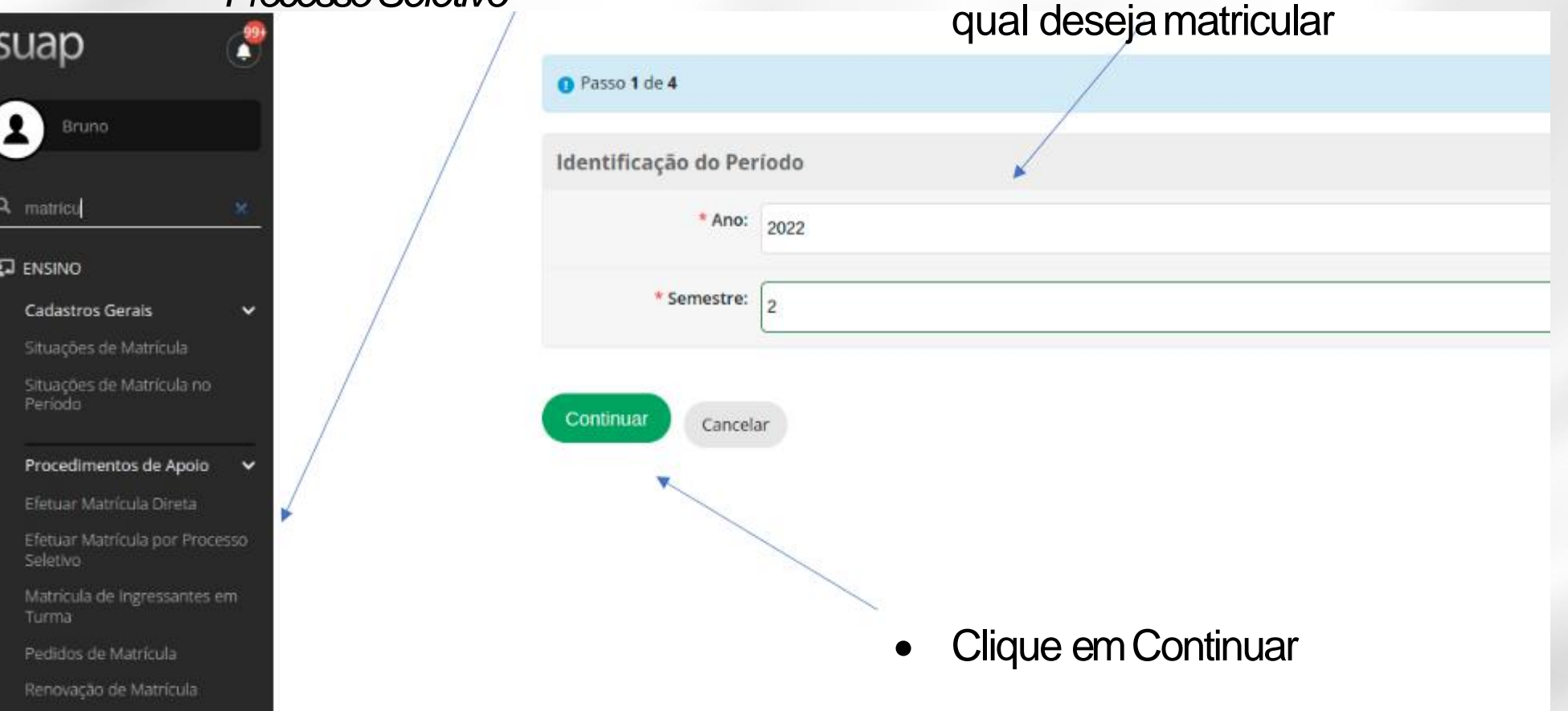

• Selecione o edital para o qual será feita amatrícula.

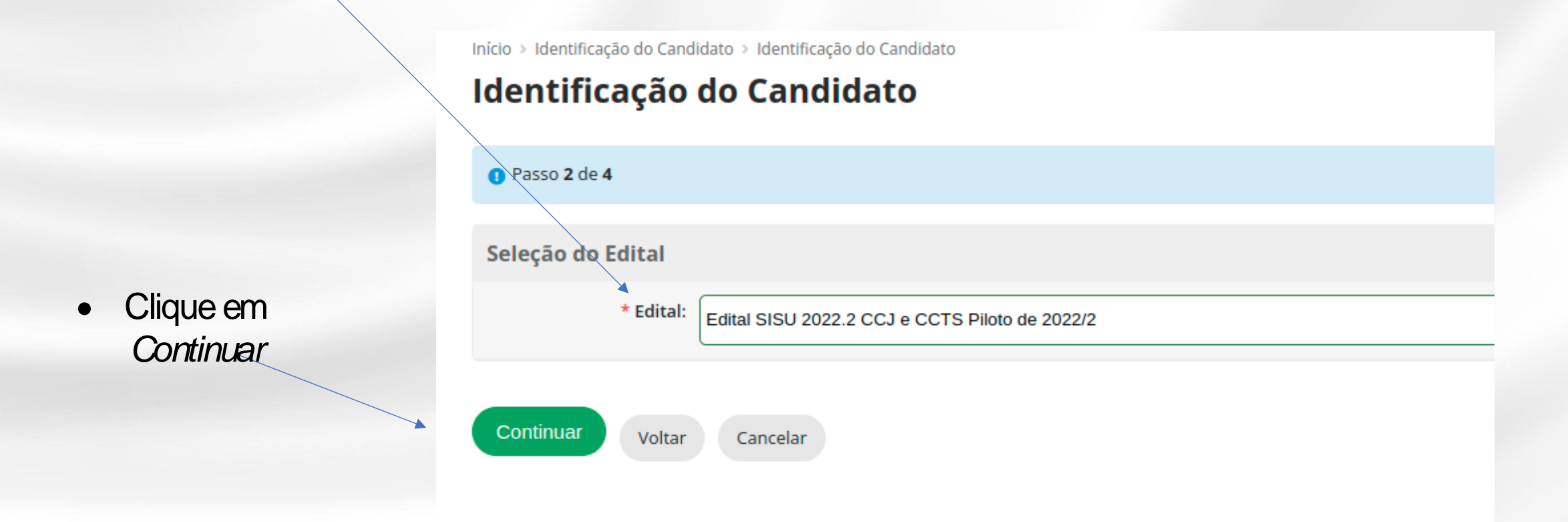

Identifique o aluno pelo CPF

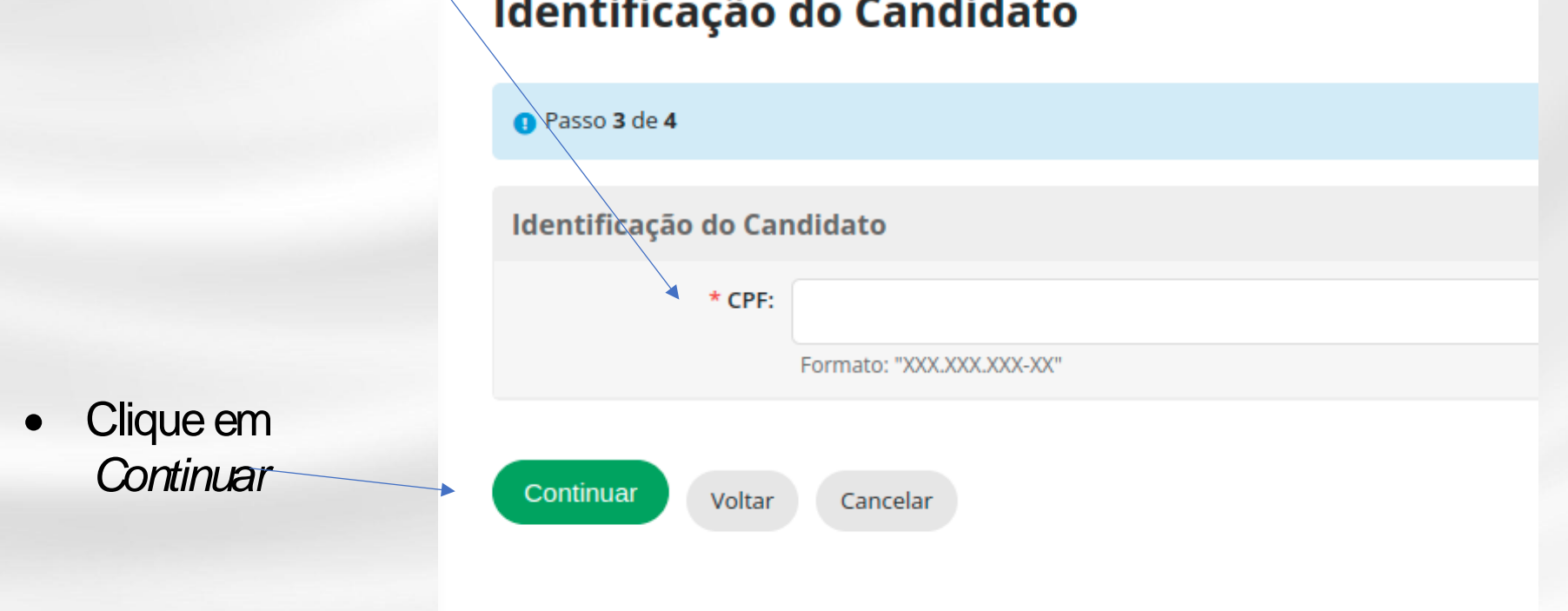

\* Classificação:  $\Diamond$  AO - 23° Lugar (22 - DIREITO (Campus I))

• Se o aluno estiver na lista de convocação do edital selecionado, aparecerá a posição e código da cota para o qual passou no processo

**Identificação do Candidato** 

• *Confirme a posição do candidato, clicando nobotão*

Indicàção da Classificação

• Clique *Finalizar Identificação*

Finalizar Identificação do Candidato

Voltar Cancelar

• Se o aluno estiver na lista de convocação do edital selecionado, aparecerá a posição e código da cota para o qual passou no processo

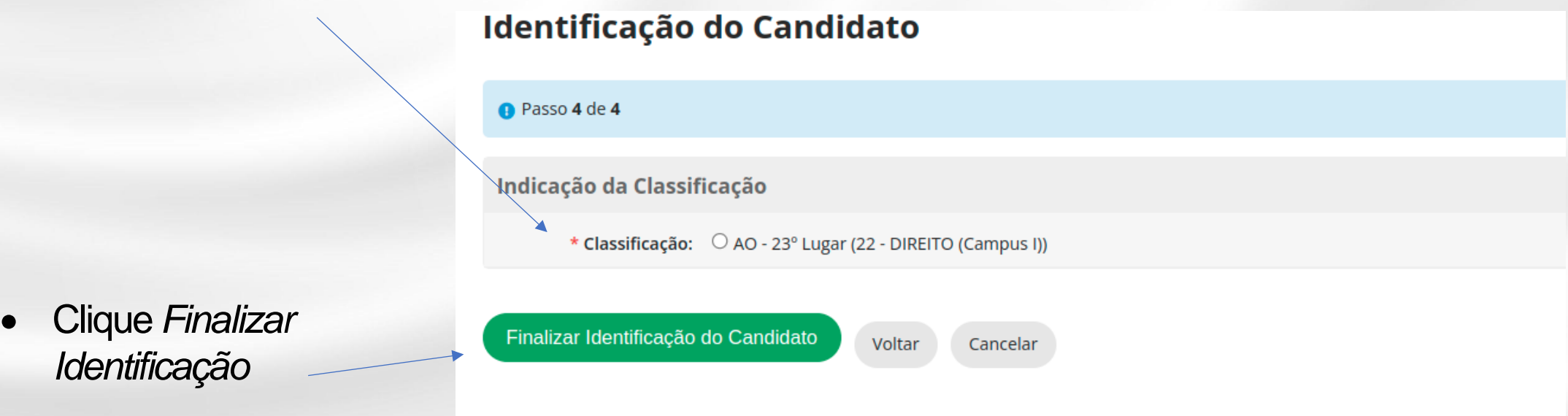

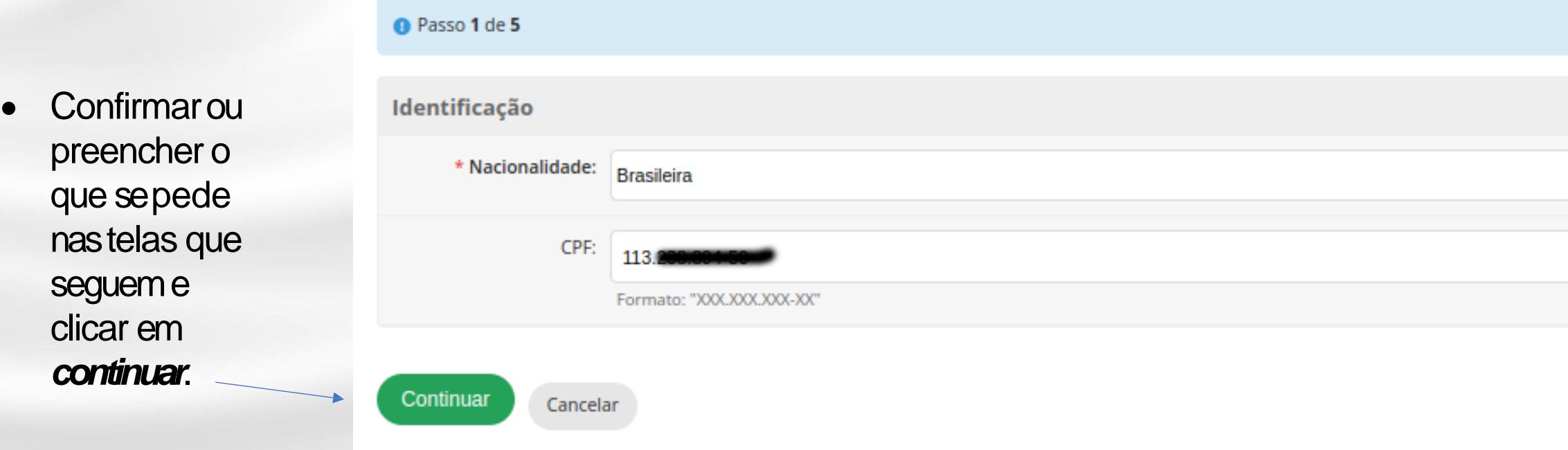

#### <sup>o</sup> Passo 5 de 5

• No passo 5, haverá possibilidadede fotografar o aluno ou escolher um arquivo fornecido para ser carregado no sistema.

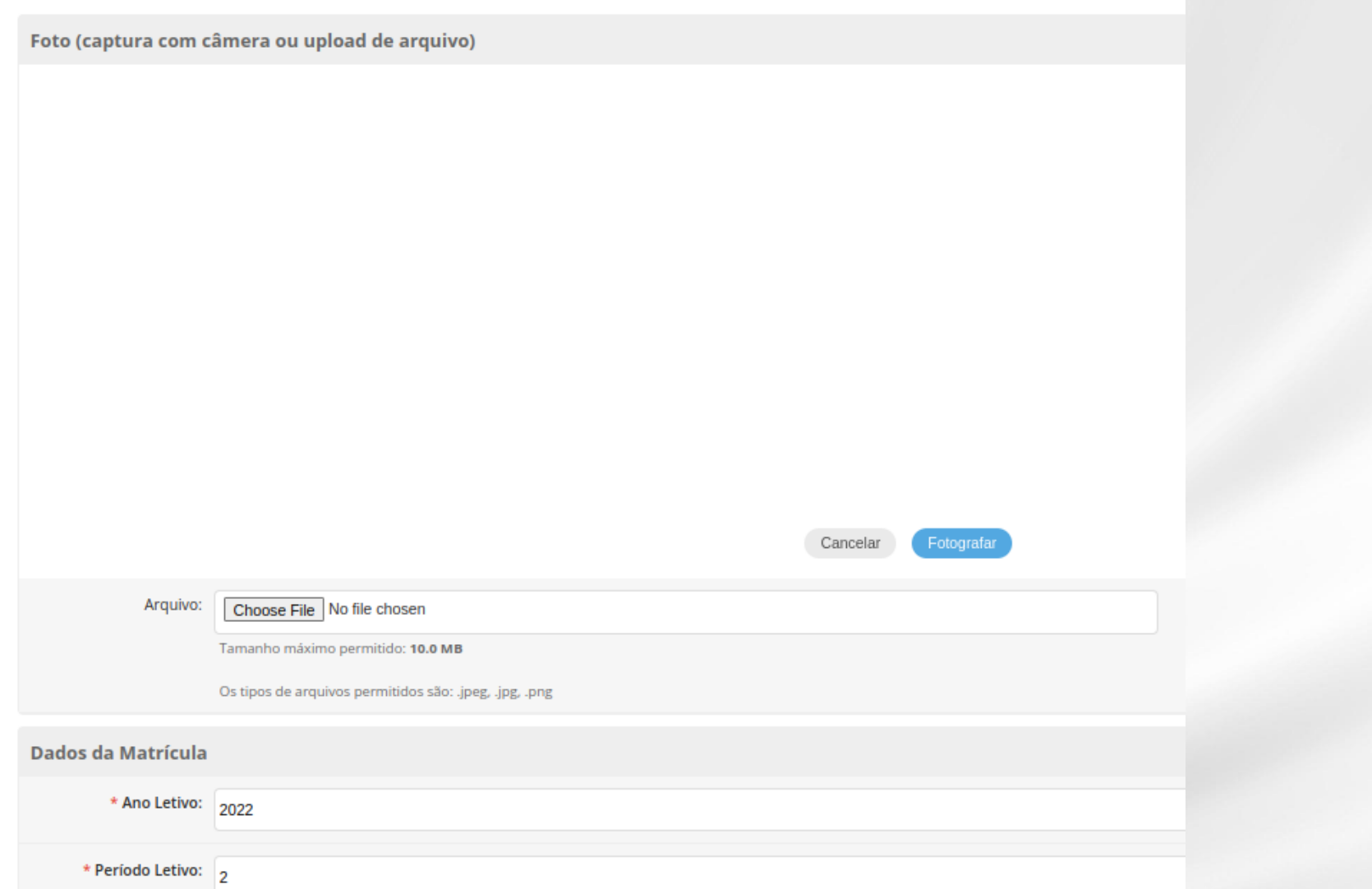

• Ao finalizar o procedimento, podese imprimir o comprovante de matrícula clicando em *Imprimir o Comprovante*  entregá-lo ao aluno.

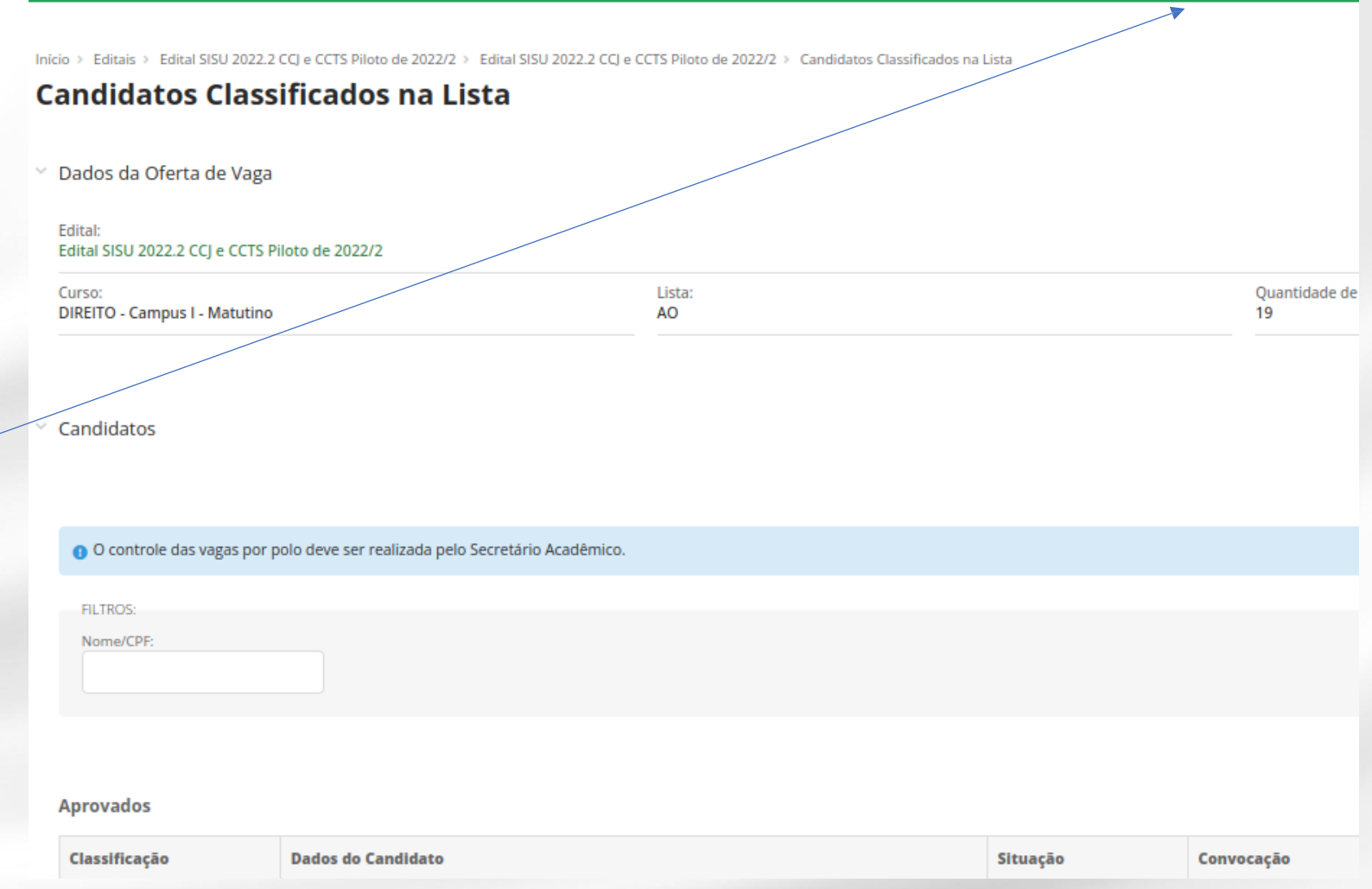

Matricula realizada com sucesso. Um e-mail com o comprovante foi enviado para liviamedeiros268@gmail.com. Clique neste link para imprimir o comprovante.

O comprovante deverá ser assinado pelo servidor que realizou a matrícula e pelo Aluno.

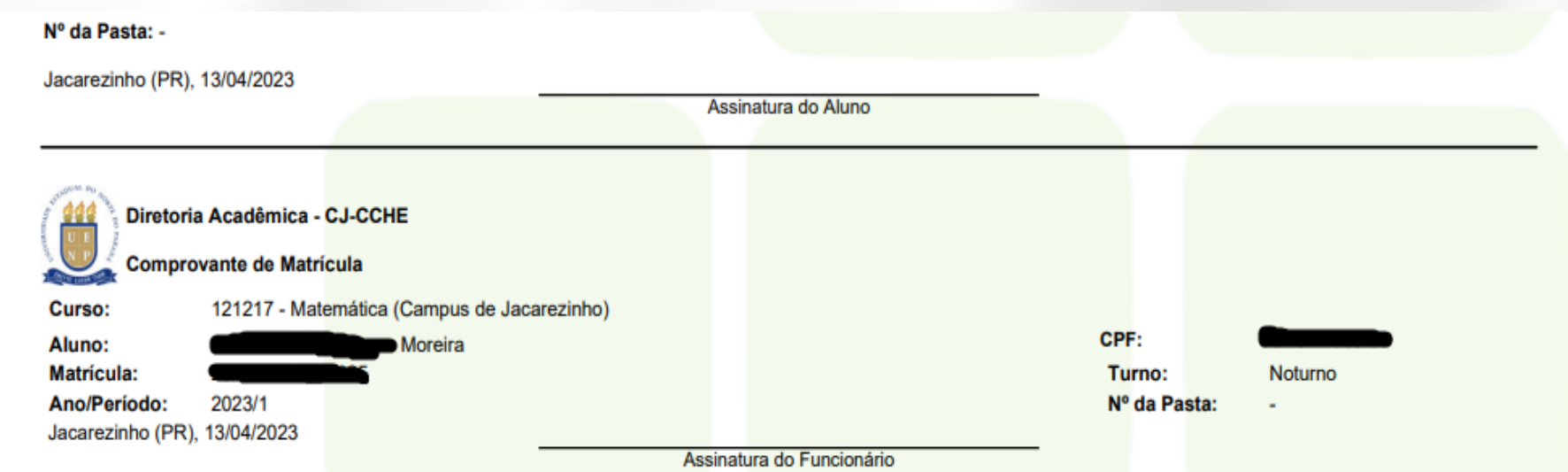

# <span id="page-36-0"></span>**Realizar Matrícula Direta**

- Matrícula direta (Para Matrículas sem Processo Seletivo. Vestibular, porexemplo);
	- Semelhante à Matrícula por Processo Seletivo;
	- A diferença é que o aluno não está em edital de convocação;
	- Deve-se preencher a *Forma de Ingresso* adequadamente na etapa 5 das telas de matrícula (Ver

adiante);

- Escolha Menu *Ensino→Procedimentos de Apoio→ Efetuar MatriculaDireta*
- suap  $\mathbf{A}$ Bruno Q matricu **E** ENSINO Cadastros Gerais Situações de Matrícula Situações de Matrícula no Período Procedimentos de Apoio Efetuar Matrícula Direta Efetuar Matrícula por Processo Seletivo Matrícula de Ingressantes em Turma Pedidos de Matrícula Renovação de Matrícula

• Preencha o que se pede até completar os passos. Semelhanteao processo de matrícula por Processo Seletivo.

Clique em Continuar e siga os passos

#### **Realizar Matrícula Direta**

- **Atenção para o passo5!**
- Lembre-se de escolher a forma de ingresso adequadaao aluno.

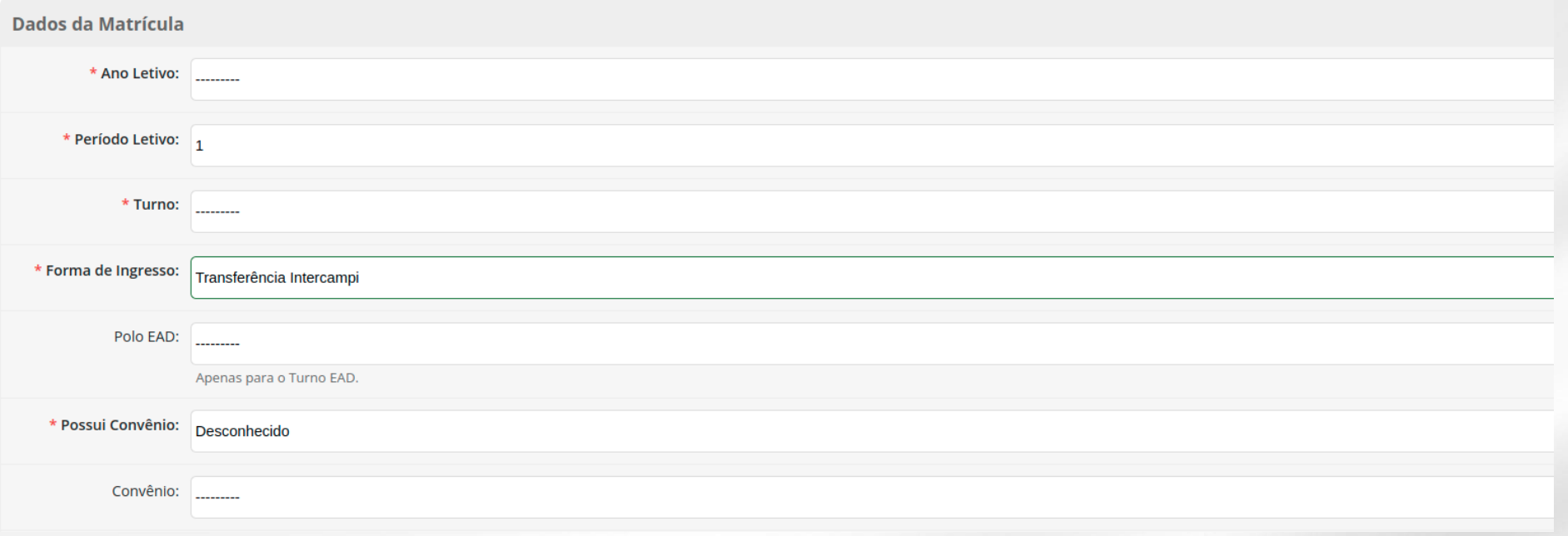

# **Realizar Matrícula Direta**

#### • **Atenção para o passo5!**

• Utilize o campo observação caso precise anotar algo importante (Matricula do campus de origem ou nome da instituição de origem).

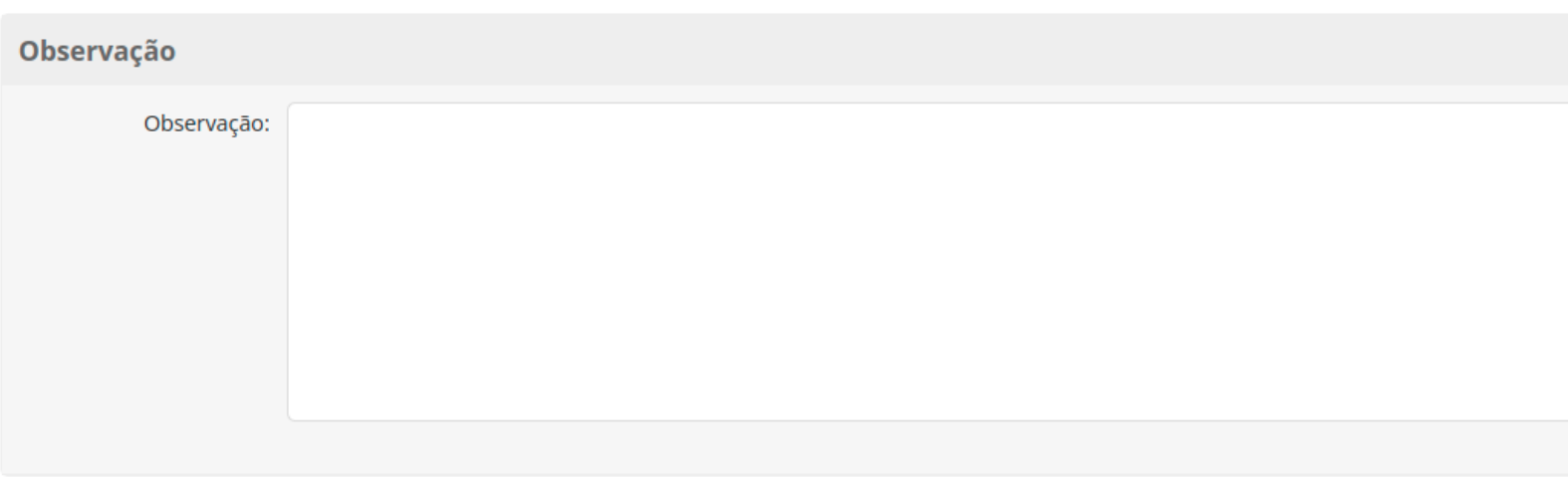

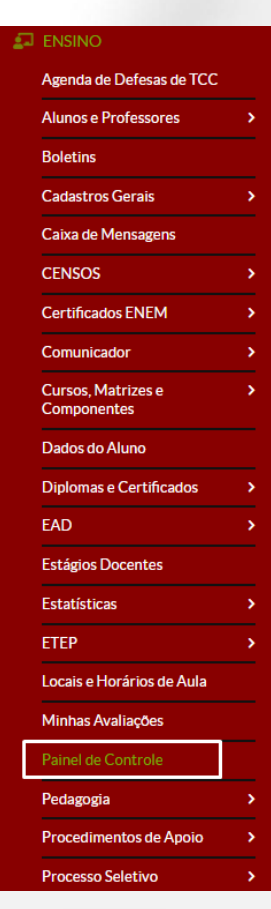

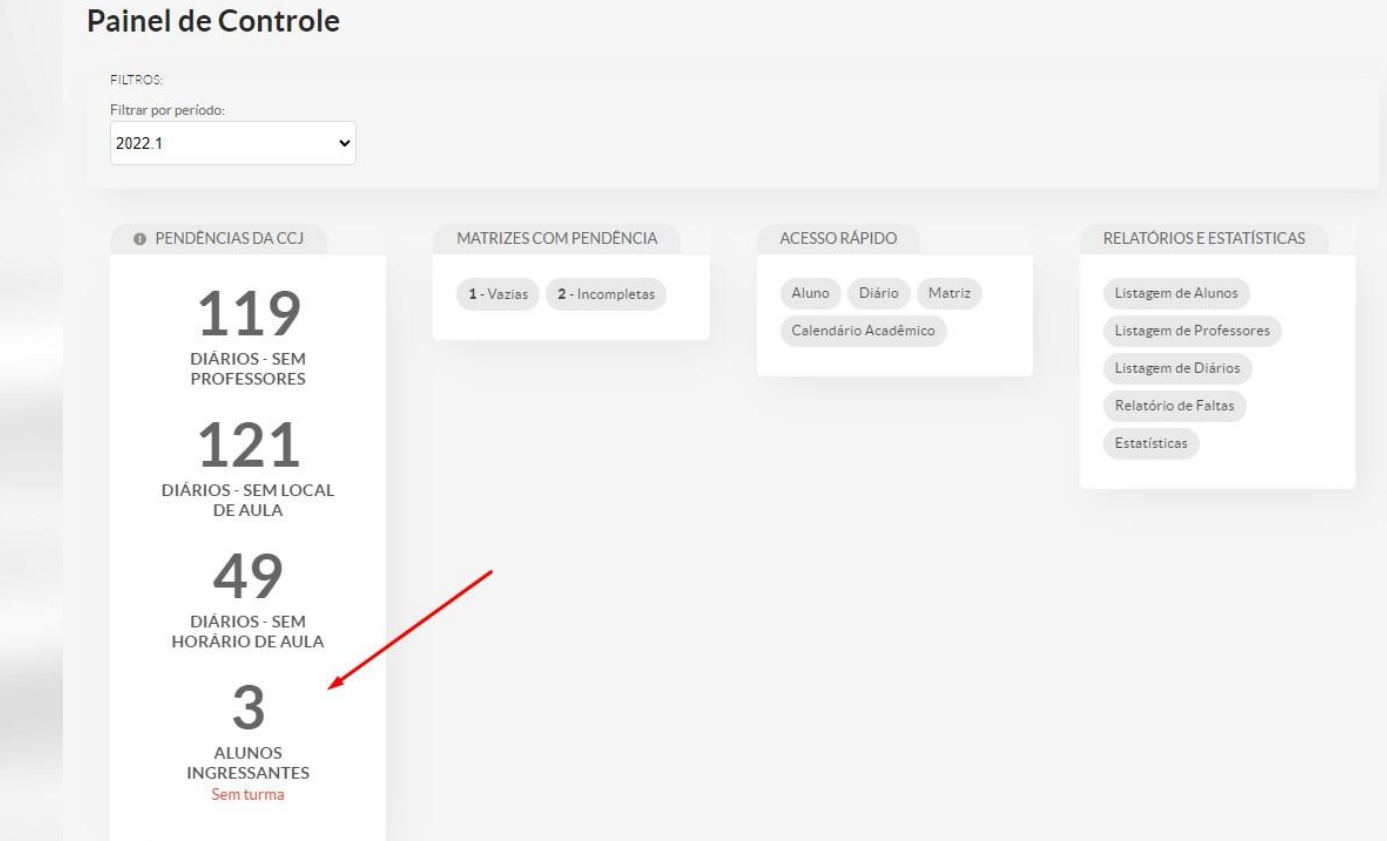

- Após o cadastro, deve-se matricular o aluno na turma de ingressante.
- Em Painel de Controle, clicar em **Alunos Ingressantes semturma.**

Matrícula de Ingressantes na Turma

the contract of the contract of the

- Clicar na aba **Alunos**;
- Depois clicar em **Matricular Alunos**

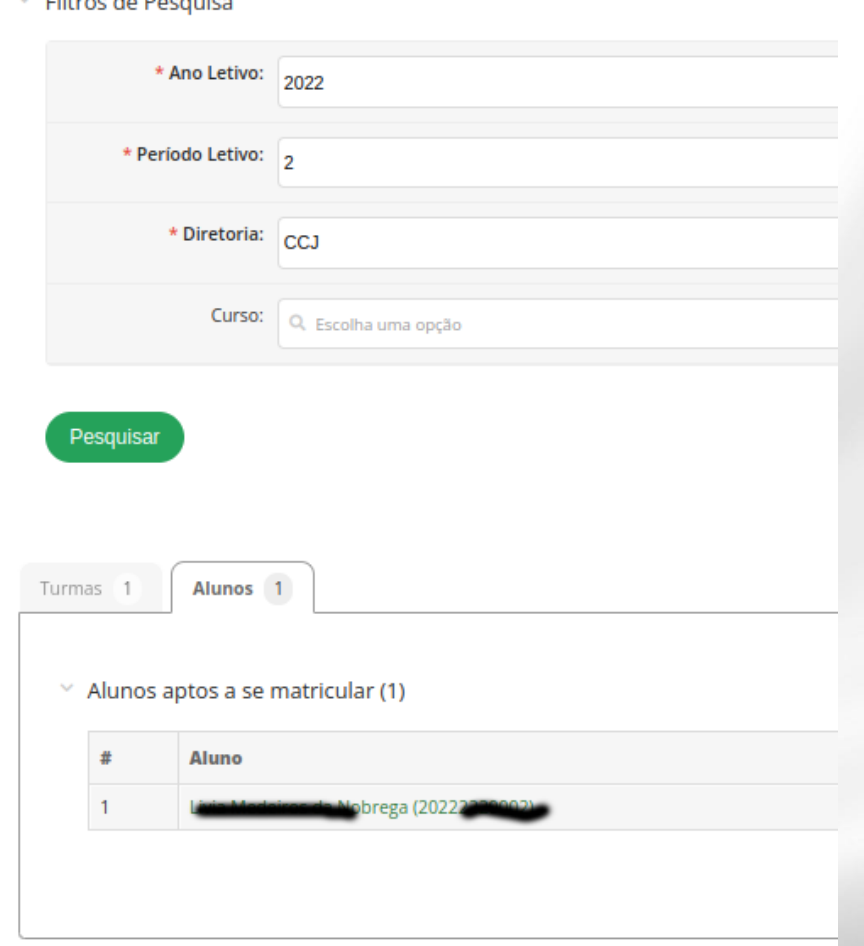

• Selecionar a caixa do aluno e depois clicar em **Matricular Alunos Selecionados**

#### **Adicionar Aluno à Turma**

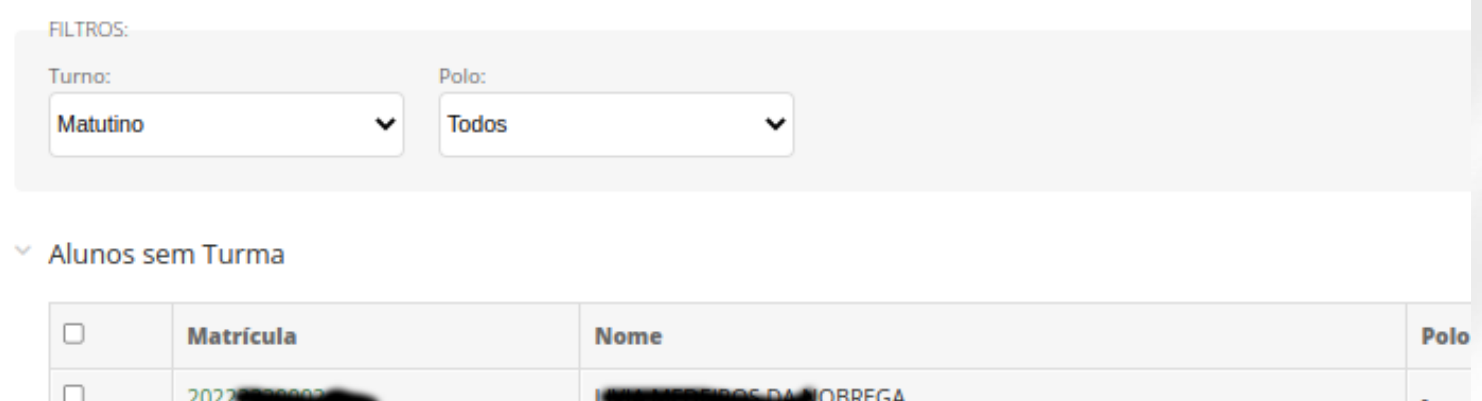

1 alunos disponíveis.

**Matricular Alunos Selecionados** 

# 227 - GRAD.5470 - METODOLOGIA CIENTIFICA - Graduação [30 N/30 Auias] ■ 223 - GRAD.2524 - HISTÓRIA DO DIREITO - Graduação [60 h/60 Aulas]

• Visualizar que os alunos foram matriculados na turma.

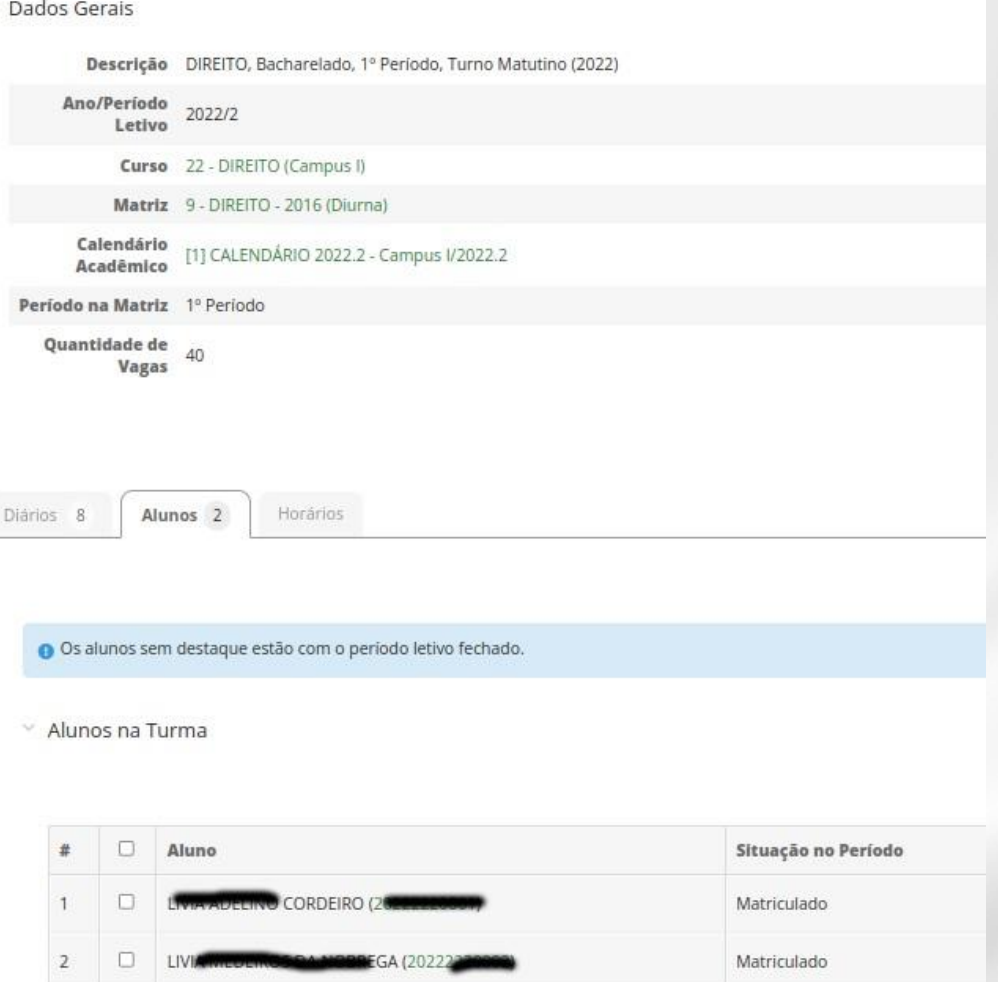

- Informar ao aluno como poderá ter acesso ao SUAP:
- Acessar [https://suap.uenp.edu.br;](https://suap.uenp.edu.br/)
- Login será a matrícula (disponível nocomprovante);
- Senha segue o padrão: UENP.<cpf do aluno>
	- Ex:UENP.123.456.789-00
	- Recomendar que o aluno troque a senha por uma de sua preferência.

<span id="page-45-0"></span>Para adicionar um aluno a um Diário, selecione o Diário dentro da turma.

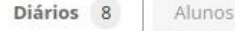

29

Horários

 $\vee$  Diários da Turma

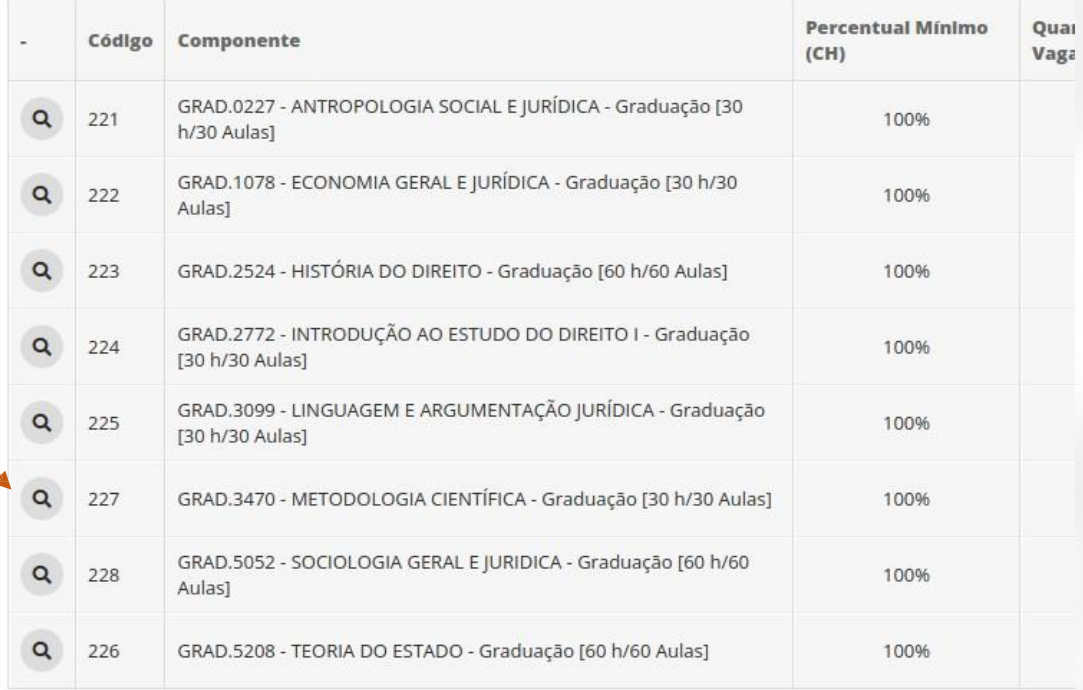

Com a página do Diário aberto clique em: **Ações** > **Adicionar AlunoAvulso**.

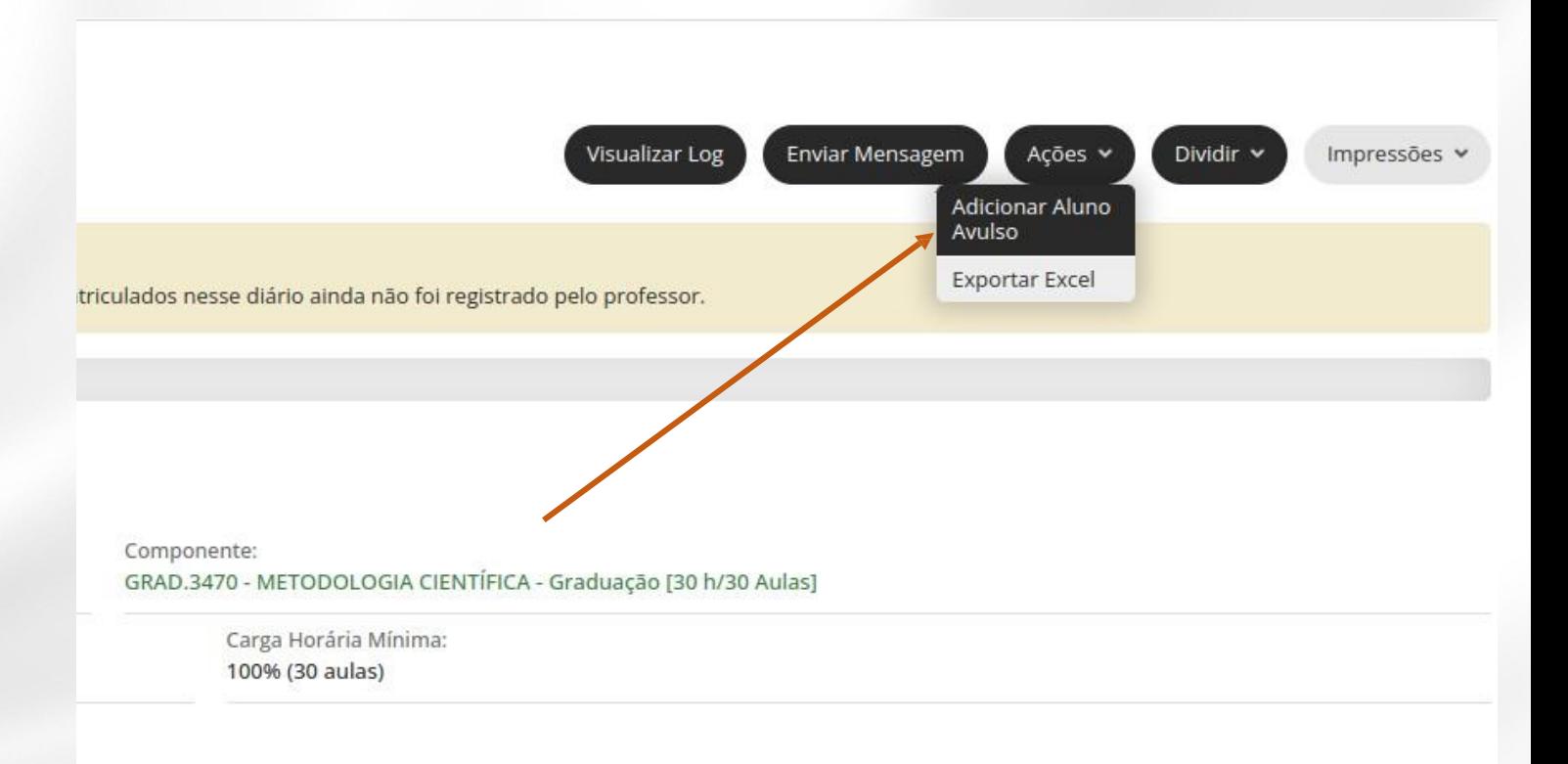

Uma caixa de seleção abrirá:

- 1. Insira a matrícula ou nome do aluno.
- 2. Clique em **InserirAluno**

#### Matricular Aluno Avulso em Diário

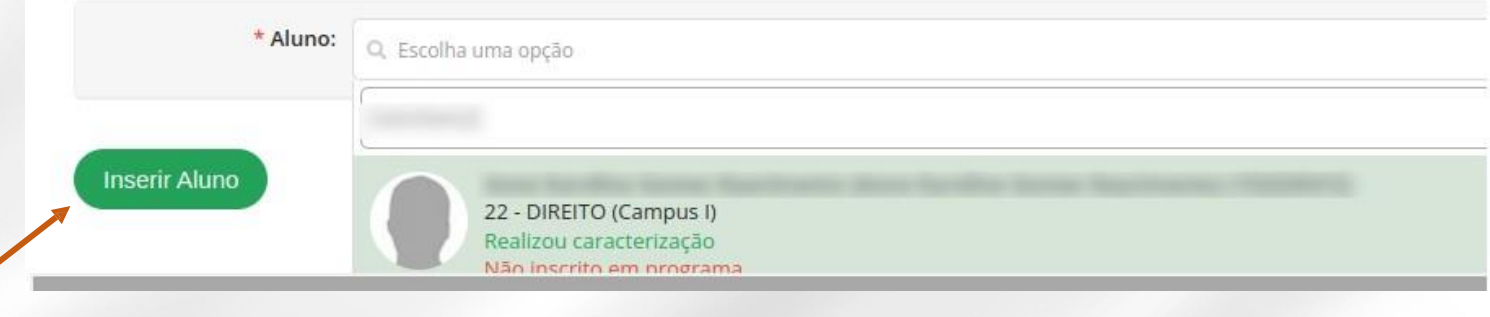

Para verificar seo aluno inserido encontra-se no diário, verifique na aba **Registro de Notas/Conceitos**  se:

- 1. O aluno está na lista
- 2. Situação do aluno está como **cursando**

*Obs.: Os alunos podem verificar a alteração em sua página, nas abas: Histórico, Boletim eHorários.*

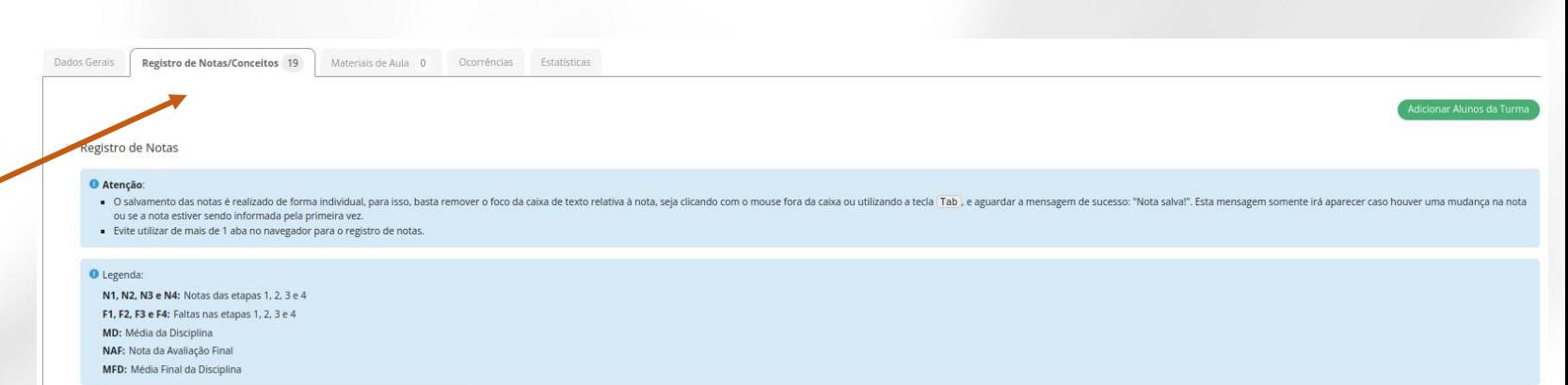

#### Z Exibir alunos trancados, cancelados, transferidos ou com período letivo fechado

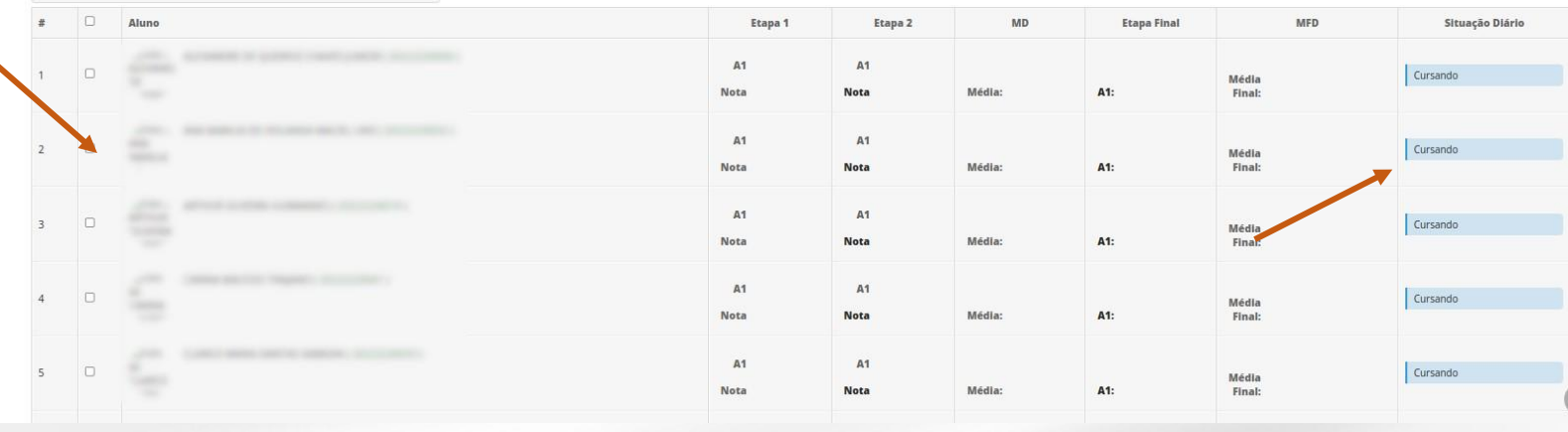

#### **Atenção!**

Ao matricular um aluno em um Diário, o SUAP só **permitirá a realização da matrícula**, se:

- o aluno **não** pagou a disciplina
- o aluno **pagou** todos os pré-requisitos.

Para o caso de matrículas em Diários com a ocupação máxima, o SUAP permitirá tal matrícula e avisará que a turma excede a ocupação máxima.

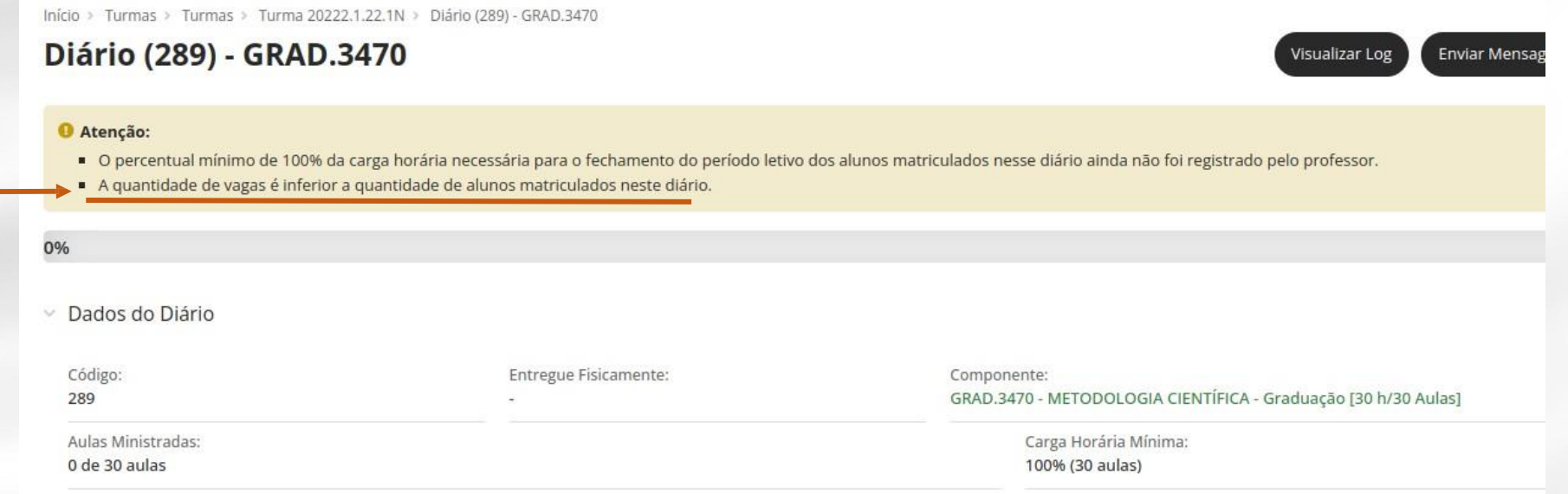

#### <span id="page-50-0"></span>**Reajuste de Matrícula – Remover aluno de Diário**

Diários 8

Para **remover o aluno** de um Diário, selecione o Diário dentro da turma.

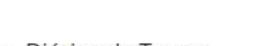

Alunos 29 Horários

 $\vee$  Diários da Turma

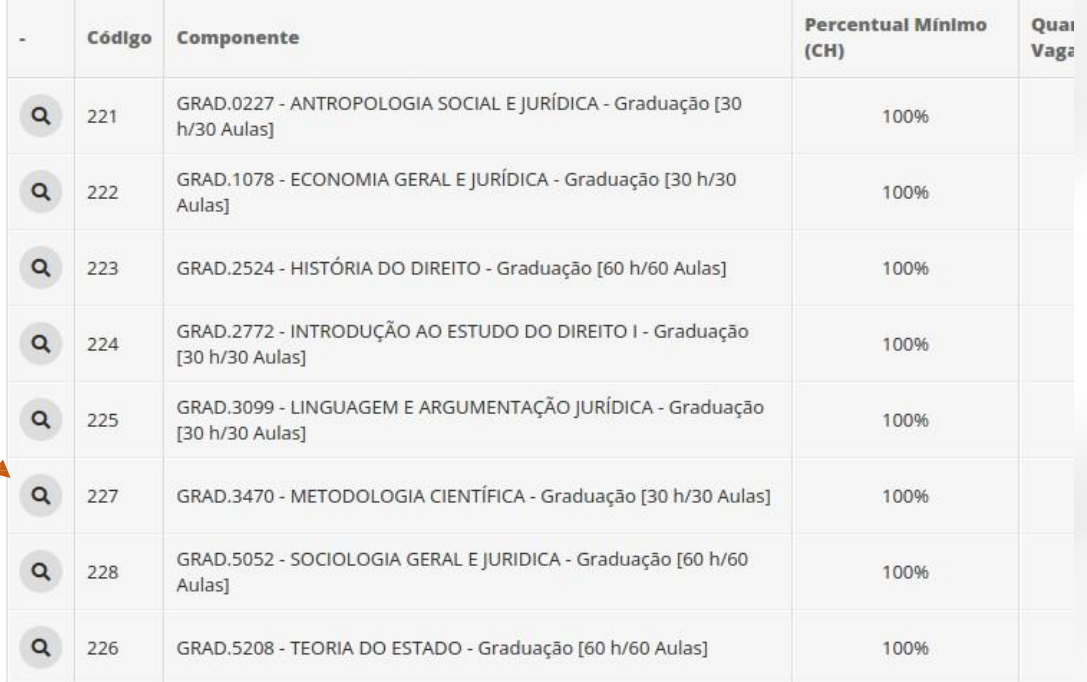

#### Na aba **Registro de Notas/Conceitos**, selecione o aluno que deseja remover do Diário.

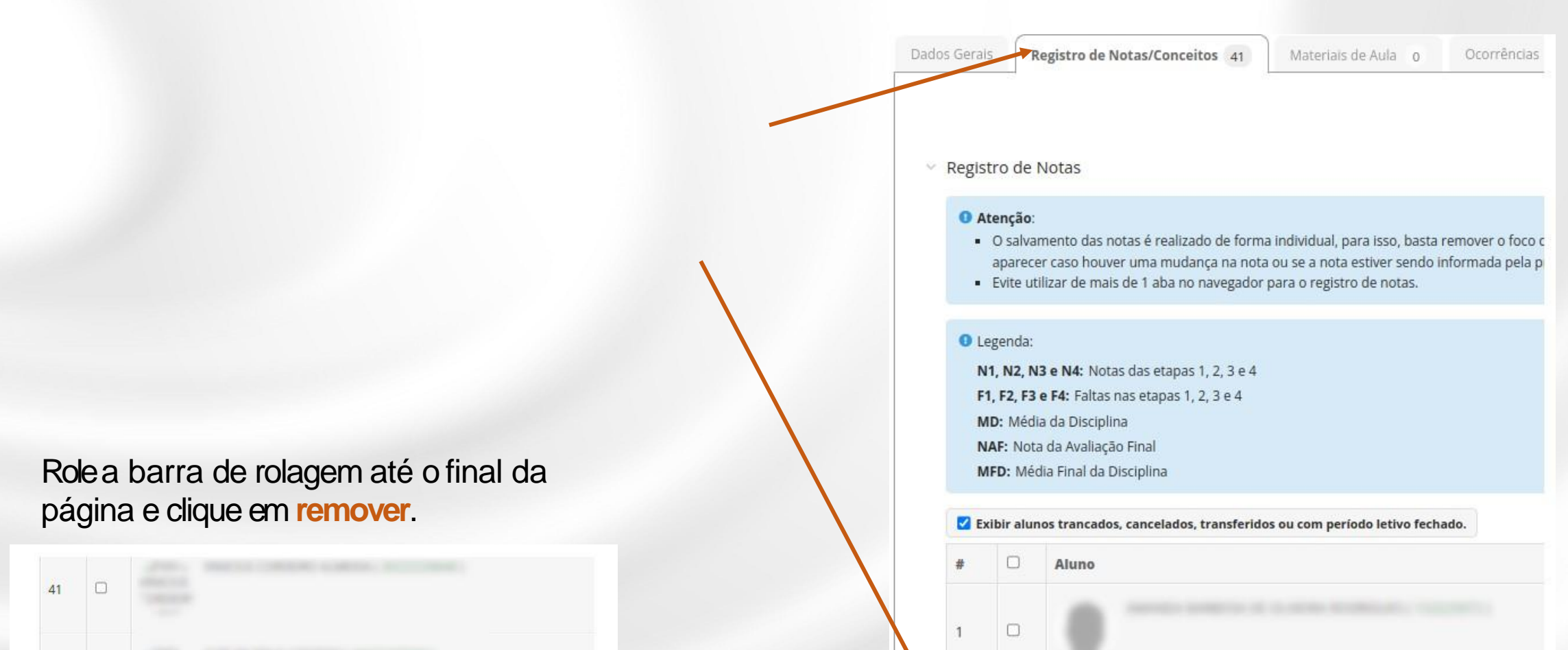

 $\Box$ 

3

42

 $\Box$ 

Remover Alunos Selecionados

#### **Reajuste de Matrícula – Remover aluno de Diário**

Para confirmar a exclusão do aluno, digite sua senha e clique em**excluir**.

#### Confirmação de Exclusão

O Atenção: Essa ação acarretará na exclusão do(s) registro(s) a seguir. Caso tenha certeza que deseja removê-lo(s), clique na caixa "Confirmar" e em seguida no botão "Excluir".

Matrícula em Diário #5570 : (289) Aluno 152225412 no diário GRAD.3470 METODOLOGIA CIENTÍFICA em 2022.2 Nota de Avaliação #16587 : Nota não lançada do aluno 152225412 na avaliação A1 do diário 289 Nota de Avaliação #16586 : Nota não lançada do aluno 152225412 na avaliação A1 do diário 289 Nota de Avaliação #16585 : Nota não lançada do aluno 152225412 na avaliação A1 do diário 289

Informe sua senha para confirmar a remoção:

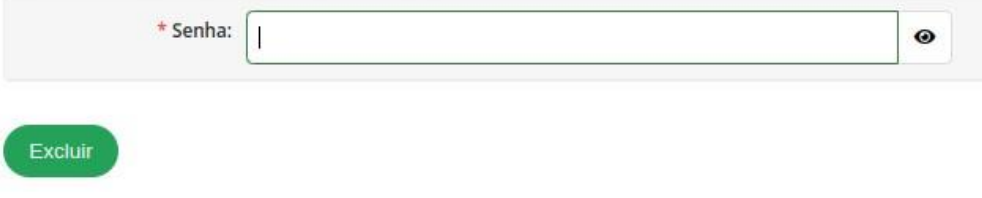

# **Aproveitamento de Estudos(Dispensa)**

- <span id="page-53-0"></span>• O **aproveitamento de estudos** é será utilizado quando alunos vindos de outra instituição ou outro campusprecisam dispensar disciplinas já cursadas;
- E realizado diretamente no histórico do aluno.
- Acesse o menu*Ensino- >Alunos.*
- Utilize a busca para localizar o cadastro do Aluno desejado;

Matriculado

• Clique na Aba Dados Gerais **Histórico** para visualizar o Histórico do Aluno.

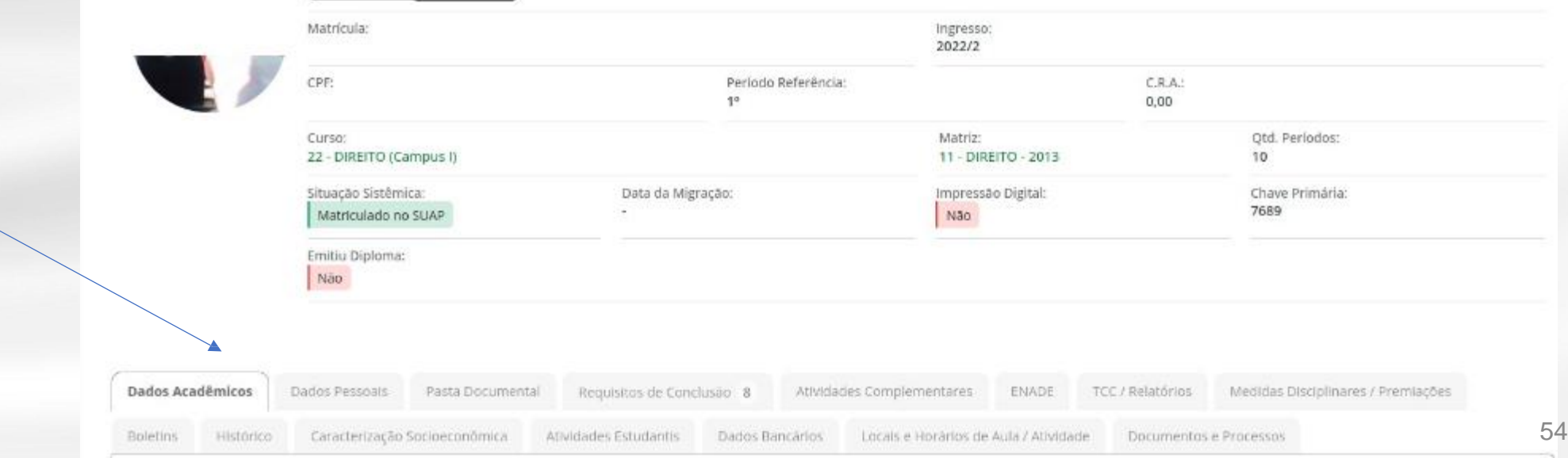

Documentos v

### **Aproveitamento de Estudos(Dispensa)**

• No histórico, localize a disciplina e clique em *Ações->Registrar Aproveitamento de Estudo*

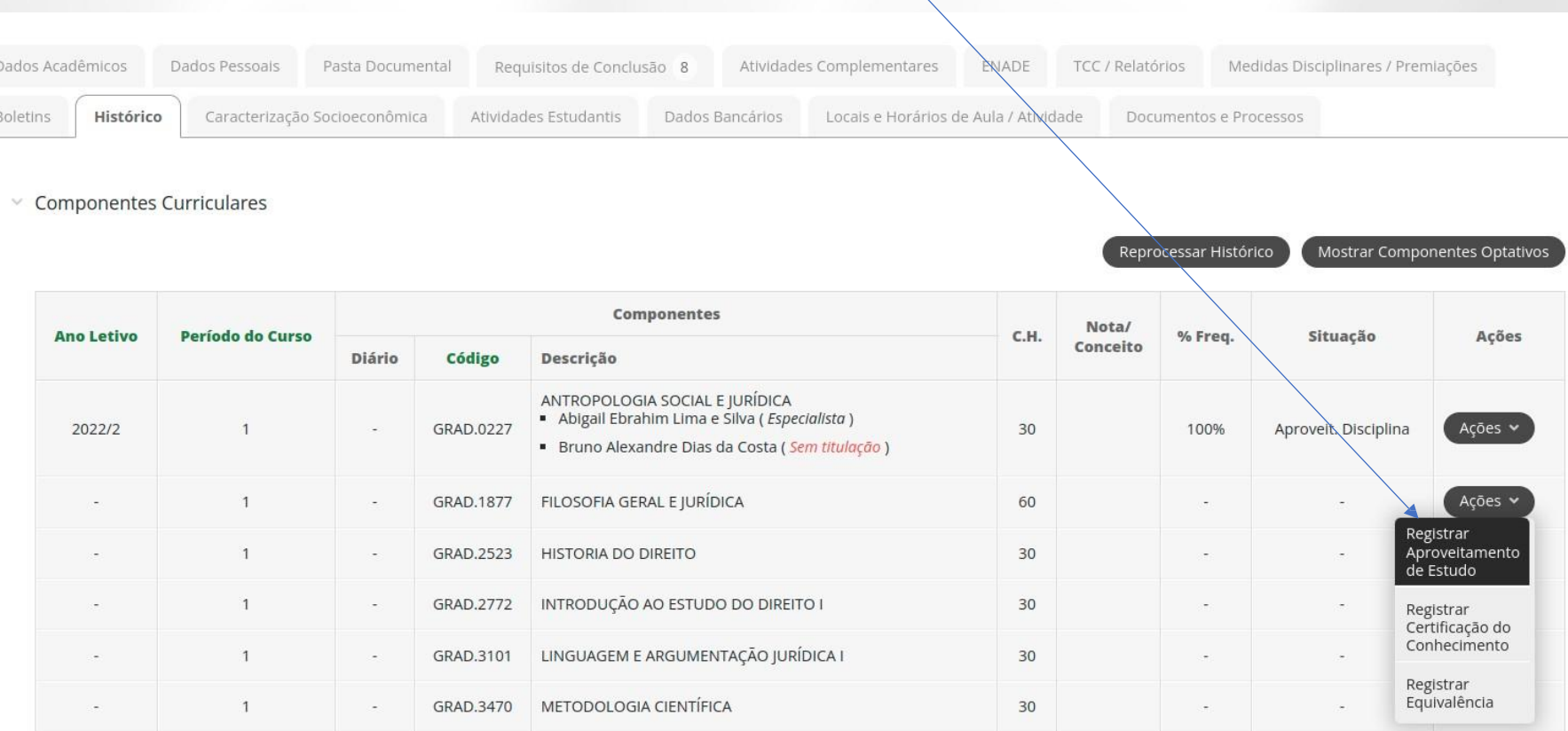

#### **Aproveitamento de Estudos(Dispensa)**

• Na tela de Aproveitamento de Estudo, preencha os dados como se pede, depois clique em**salvar.**

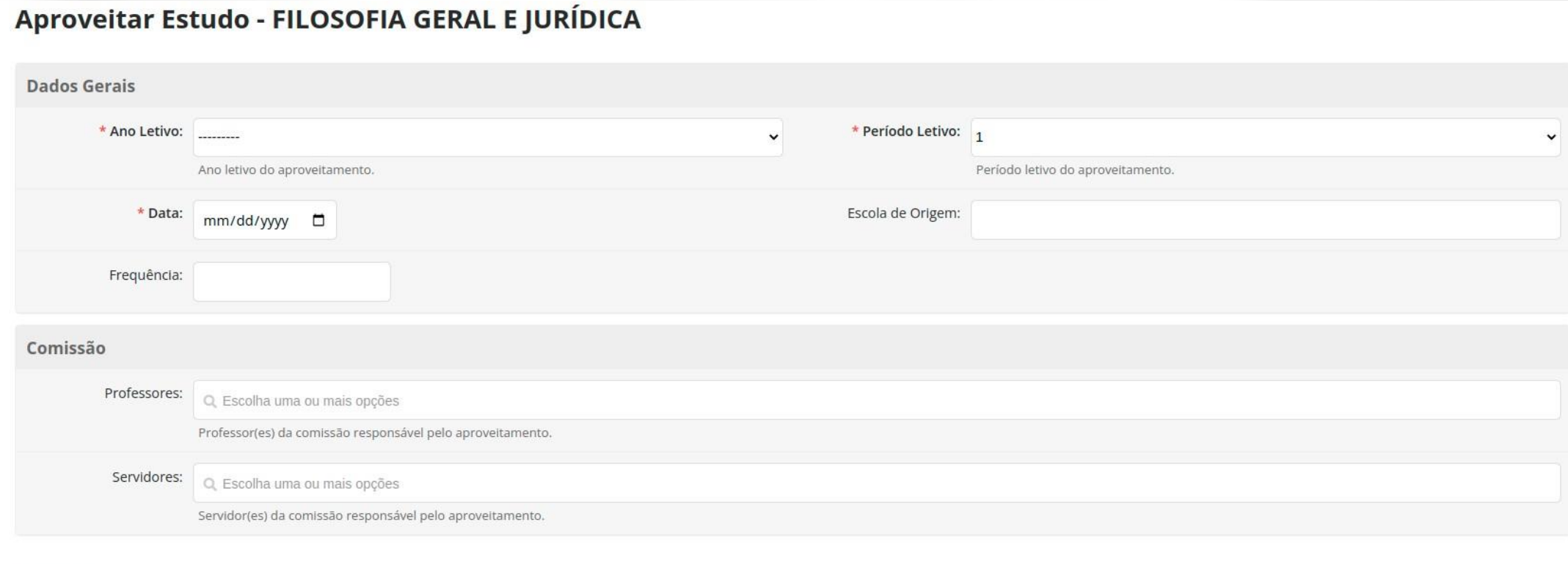

#### Salvar

#### <span id="page-56-0"></span>Transferência de Campus

- A transferência de outros Campus para o SUAP ocorre quando o curso de origem ainda não foi migrado para o SUAP;
- Nesses casos deve-se proceder da seguinte forma:
	- Realizar *Matrícula Direta do Aluno* no SUAP (VerÍndice)
		- Lembre-se de colocar o turno do Aluno igual ao turno das turmas comumente geradas para a matriz do aluno;
	- Realizar *Aproveitamento de Estudos* (Dispensa) das disciplinas cursadas no campus deorigem;
	- Solicitar ao Administrador Acadêmico **(PROGRAD)** atualize o período letivo do aluno;
	- Após essas etapas, o aluno aparecerá como **Ingressante Sem turma (página 40).** Realize a matrícula do aluno na turma adequada.

#### <span id="page-57-0"></span>Transferência de Campus (SUAP para SUAP);

• Atransferência de Campus de alunos do SUAPpara o SUAPocorre quando tanto o campus/curso

de origem quando o campus/curso destino já foram migrados para o SUAP.

EmConstrução

# <span id="page-58-0"></span>Transferência de outra instituição para a UENP(SUAP)

- A transferência de Campus de alunos de outra Instituição se transferem para UENP;
- Nesses casos deve-se proceder da seguinte forma:
	- Realizar *Matrícula Direta do Aluno* no SUAP (VerÍndice)
		- Lembre-se de preencher a forma de ingresso de forma correta correspondente;
	- Realizar *Aproveitamento de Estudos* (Dispensa) das disciplinas cursadas no campus de origem;
	- Solicitar ao Administrador Acadêmico **(PROGRAD)** atualize o período letivo do aluno;
	- Após essas etapas, o aluno aparecerá como **Ingressante Sem turma.** Realize a matrícula do aluno na turma adequada.

### Reingressar Aluno (Evadido antes 2022.2)

<span id="page-59-0"></span>• No menu Ensino->Aluno, localize o cadastro do aluno pesquisando pelo nome ou matrícula;

suap

 $\begin{bmatrix} \mathbf{2} \end{bmatrix}$ 

Q Buscar

**W** INÍCIO **E** DOCUM **E** ENSINO Agenda Aluno

> **Boletin** Cadastr Caixa de **CENSOS** Certifica Comuni

• Emseguida clique na lupa para acessar os dados do aluno;

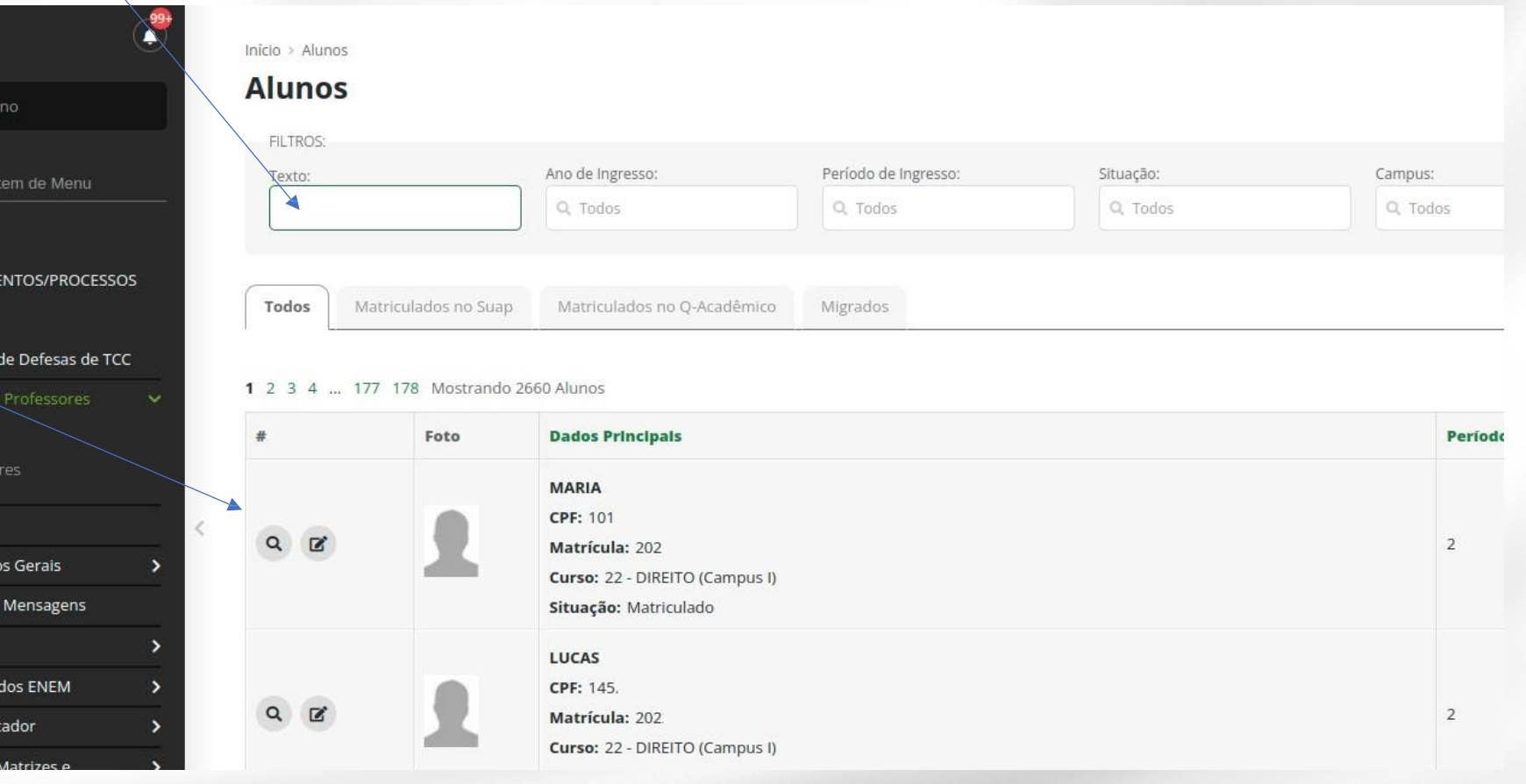

# Reingressar Aluno (Evadido antes 2022.2)

- No cadastro do aluno, verifique as seguintes informações:
- **Situação do aluno:** caso não esteja como matriculado, solicite ao administrador acadêmico para modificar a situação para matriculado;
- **Situação do aluno no período:** caso não esteja como matriculado, solicite ao administrador acadêmico para modificar para modificar a situ

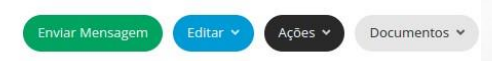

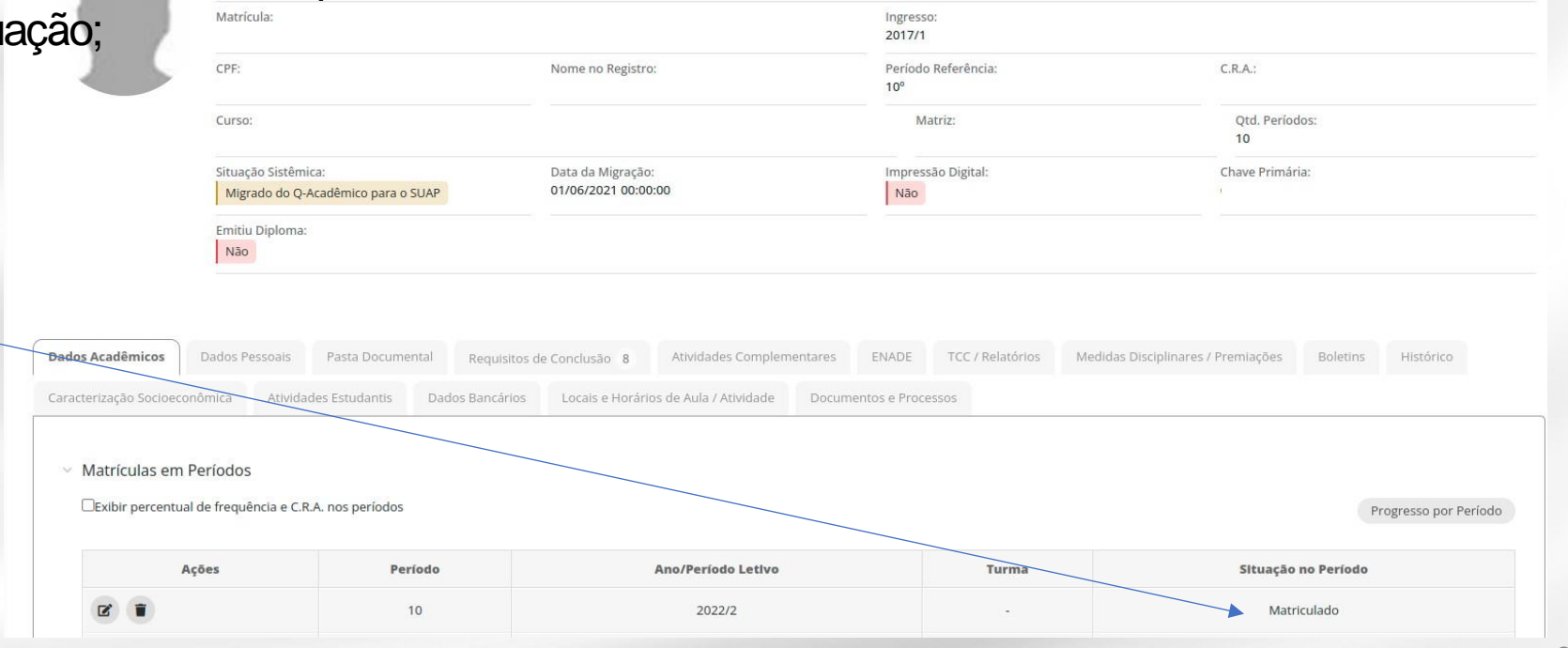

## Reingressar Aluno (Evadido antes de 2022.2)

• Quando a situação do aluno estiver como **matriculado** bem como a situação do aluno no período atual também estiver como **matriculado**, siga os mesmos procedimentos de **reajuste de matrícula** para matriculá-lo nos diários adequados.

<span id="page-62-0"></span>• No menu Ensino->Aluno, localize o cadastro do aluno pesquisando pelo nome ou matrícula;

• Emseguida clique na lupa para acessar os dados do aluno;

suap

 $\mathbf{A}$ 

Q Busca

**W** INÍCIO **E** DOCUM  $\Box$  ENSING Agenda Alun

Profes

**Boletin** Cadast Caixa d CENSO: Certifica Comun

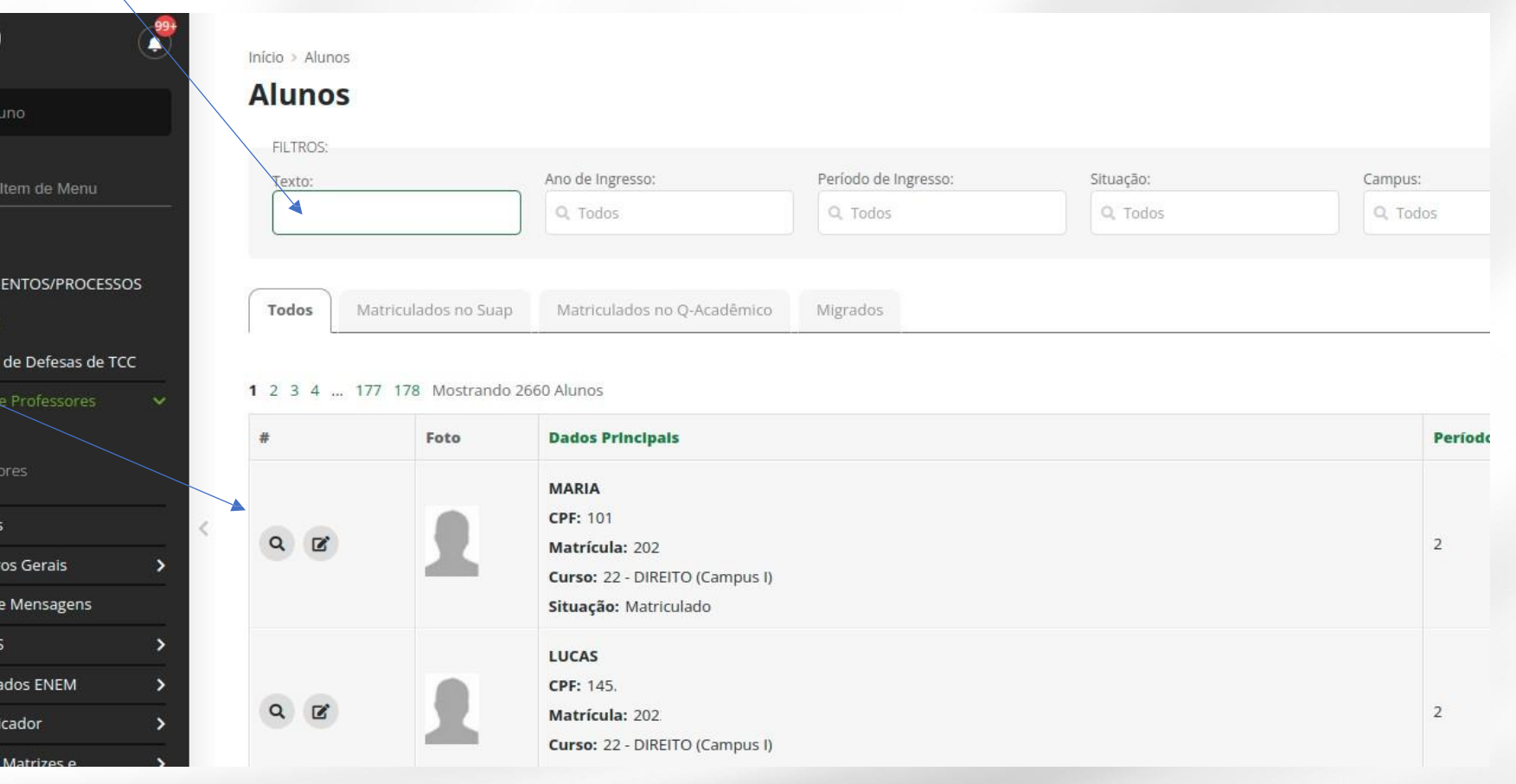

• No cadastro do aluno, clicar em **Ações->Reintegrar Aluno**

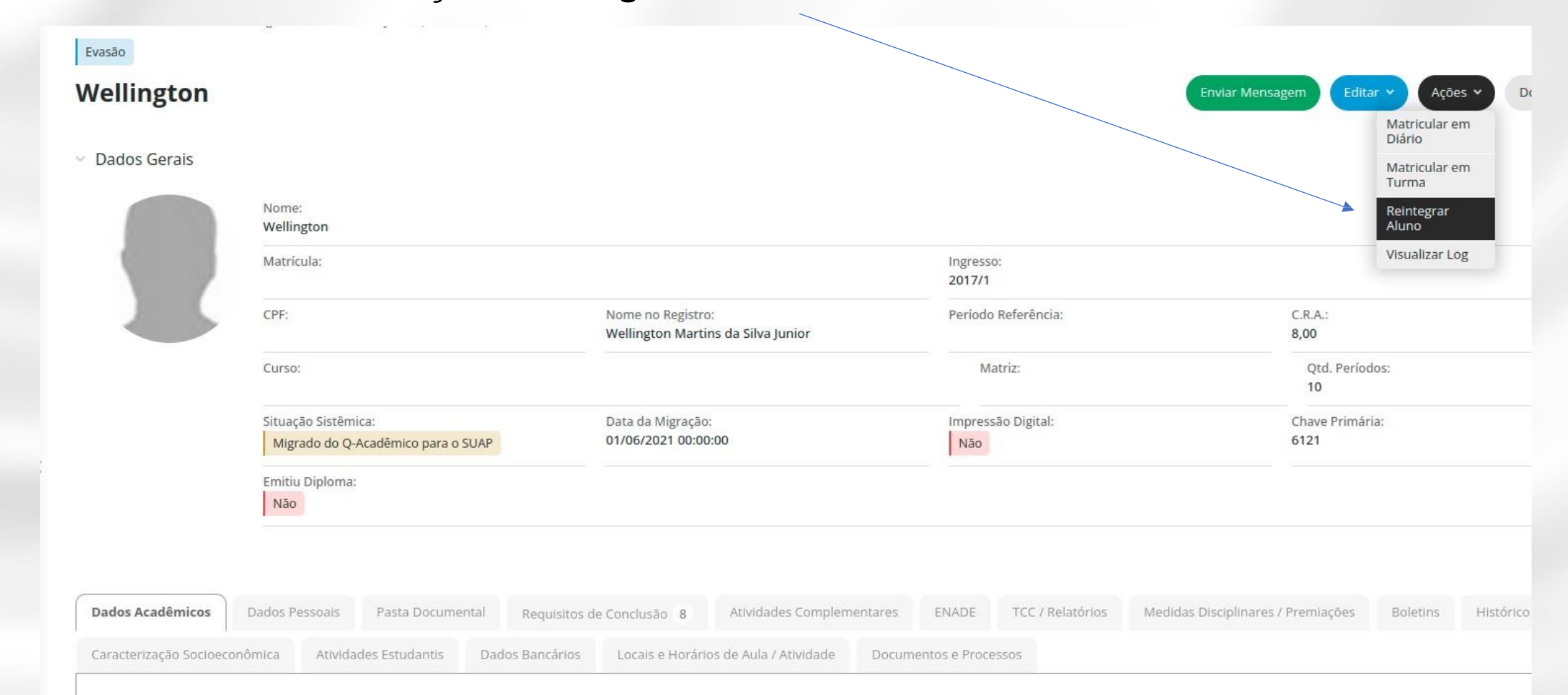

• Na tela seguinte, preencha os dados. Lembre-se de reintegrar o aluno no período correto, depois clique emsalvar;

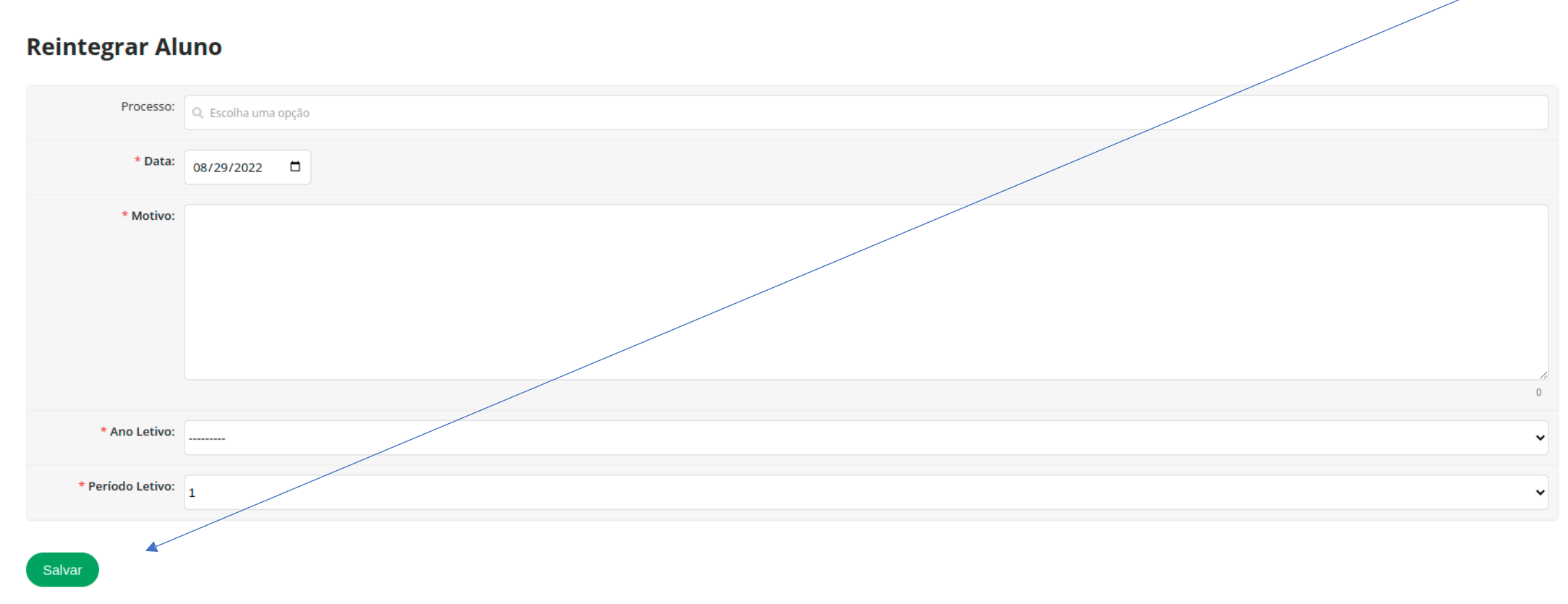

• Quando a situação do aluno estiver como **matriculado** bem como a situação do aluno no período atual também estiver como **matriculado**, siga os mesmos procedimentos de **reajuste de matrícula** para matriculá-lo nos diários adequados.